# **ЕДИНАЯ ИНФОРМАЦИОННАЯ АНАЛИТИЧЕСКАЯ СИСТЕМА КОМИТЕТА ПО ФИНАНСОВОМУ МОНИТОРИНГУ МИНИСТЕРСТВА ФИНАНСОВ РЕСПУБЛИКИ КАЗАХСТАН**

# **ПОДСИСТЕМА "СБОР ДАННЫХ О ФИНАНСОВЫХ ОПЕРАЦИЯХ"**

# **КОМПОНЕНТ «Веб-СФМ»**

**Руководство пользователя «Веб-СФМ» 39756518.18.10.И3.2**

**на 52 листах**

Астана 2018

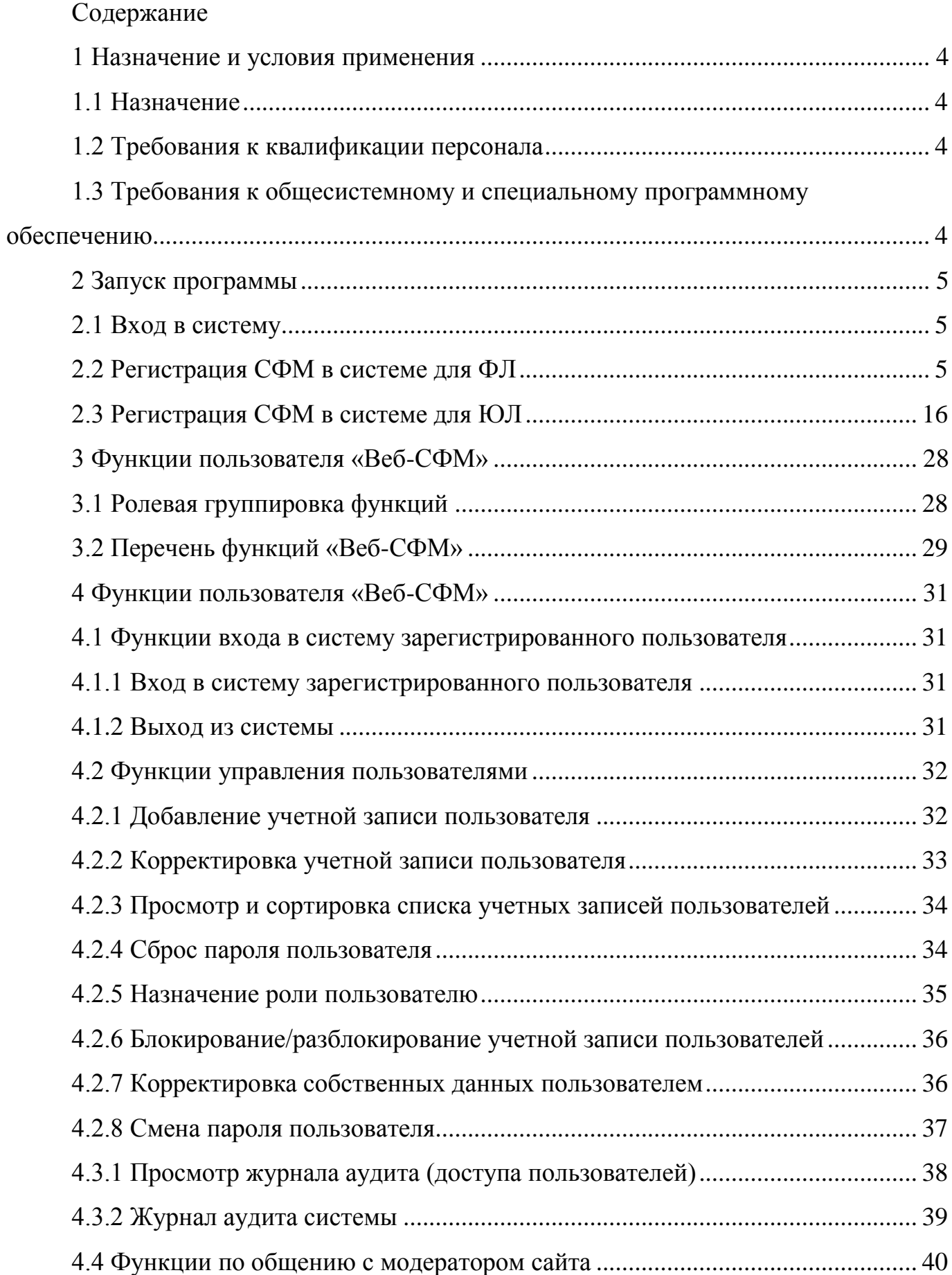

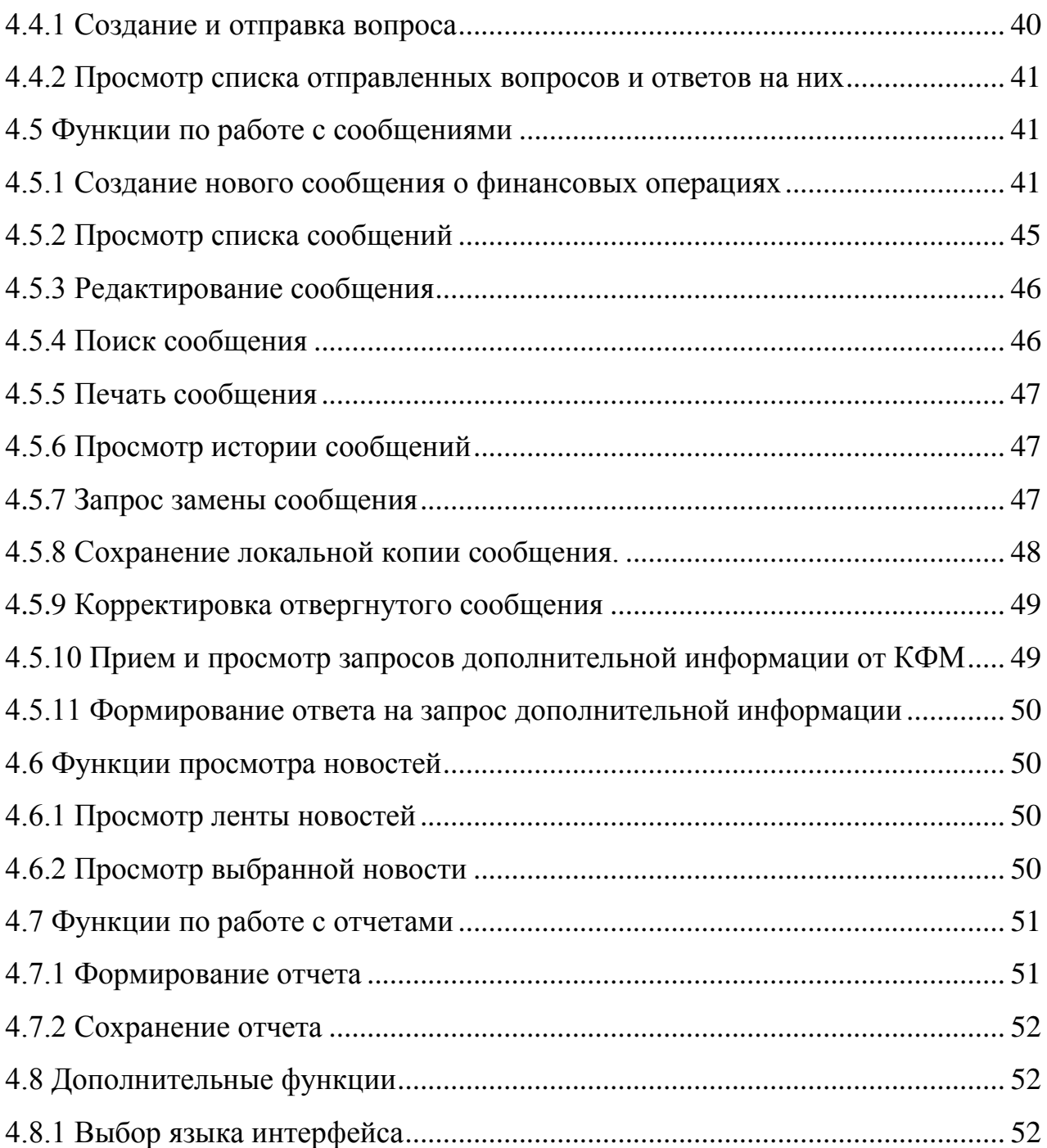

#### <span id="page-3-0"></span>**1 Назначение и условия применения**

#### <span id="page-3-1"></span>**1.1 Назначение**

ПО «Веб-СФМ» предназначено для обеспечения выполнения задач по формированию и отправке в КФМ МФ РК информационных сообщений об операциях с деньгами и (или) иным имуществом, подлежащих финансовому мониторингу согласно Закону РК «О противодействии легализации (отмыванию) доходов, полученных незаконным путем, и финансированию терроризма», а также задач по администрированию пользователей компонента «Веб-СФМ» в организациях СФМ.

#### <span id="page-3-2"></span>**1.2 Требования к квалификации персонала**

Пользователь программы должен иметь опыт работы с операционной системой Windows 2000/XP и выше, с персональным компьютером, навыки работы со стандартным браузером.

# <span id="page-3-3"></span>**1.3 Требования к общесистемному и специальному программному обеспечению**

На рабочем месте пользователя должно быть установлено следующее программное обеспечение:

- операционная система Браузер: Internet Explorer 10+, Firefox 4+, Opera 10+, Google Chrome 4+, Safari 5+;

- Java Последней версии (Обновить с официального сайта).

### <span id="page-4-0"></span>**2 Запуск программы**

#### <span id="page-4-1"></span>**2.1 Вход в систему**

Для входа в программу необходимо зайти на сайт Комитета по финансовому мониторингу по адресу [http://www.kfm.gov.kz/.](http://www.kfm.gov.kz/) Далее перейти по ссылкам **«В помощь СФМ» – «СДФО» – «WEB СФМ (технология ручного ввода через портал)» - «Система WEB СФМ».**

Выйдет всплывающее окно с предупреждением, нажмите кнопку **«продолжить все равно»**

На рисунке 2.1 представлен внешний вид главной страницы ПО «Веб-СФМ».

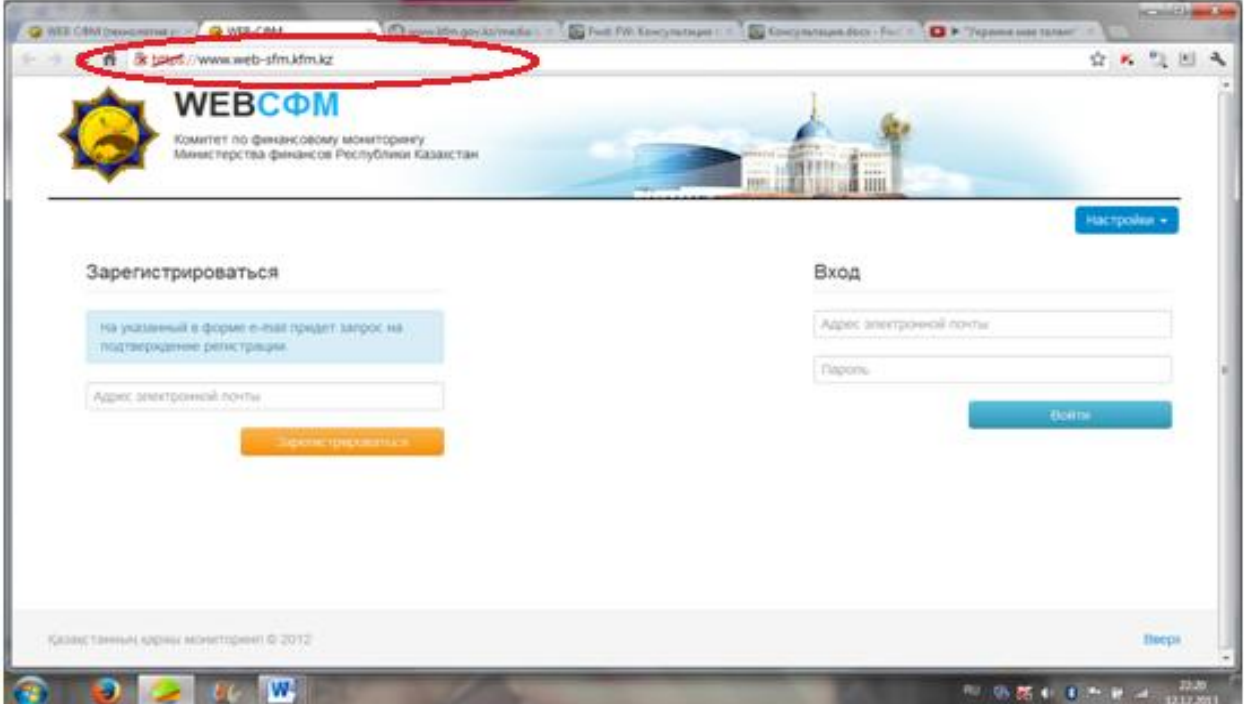

Рисунок 2.1. Главная страница "Веб-СФМ"

# <span id="page-4-2"></span>**2.2 Регистрация СФМ в системе для ФЛ**

Для начала работы в системе WEB-СФМ необходимо пройти соответствующую регистрацию пользователя. Перед тем, как начать регистрацию пользователя системы необходимо получить пароль, для доступа к личному кабинету. Нужно ввести адрес электронной почты и нажать кнопку «Зарегистрироваться».

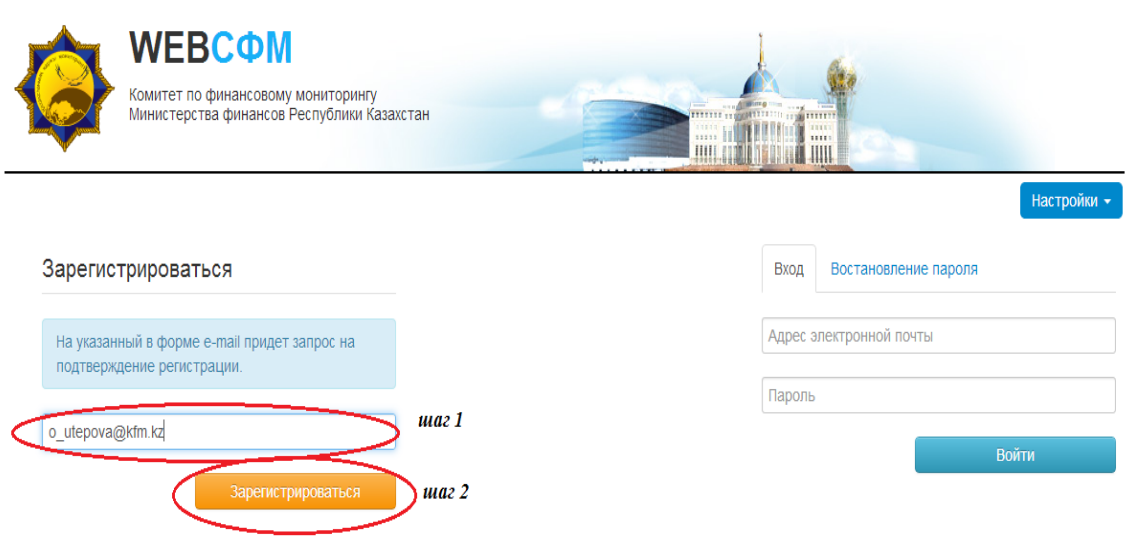

Рисунок 2.2. Регистрация в системе "Веб-СФМ"

Появится надпись «Пользователь успешно создан, на указанный адрес электронной почты выслано письмо с указанием логина и пароля.

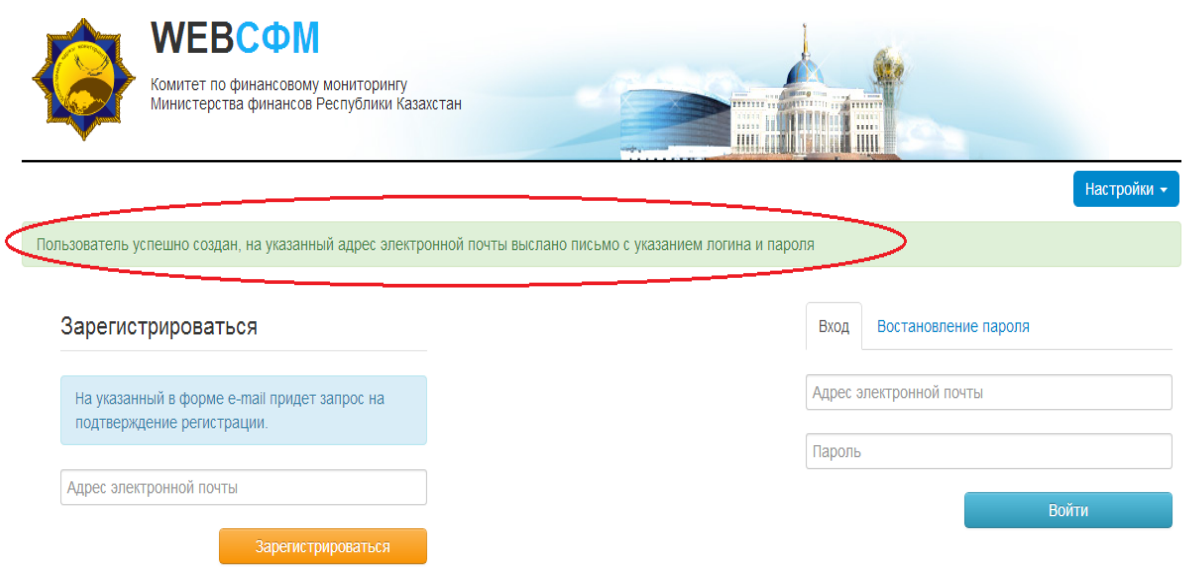

Рисунок 2.3. Уведомление об успешной регистрации в системе "Веб-СФМ"

6

После получения данного сообщения, на электронную почту придет письмо с указанием логина и пароля. Полученные авторизационные данные необходимо обязательно сохранить.

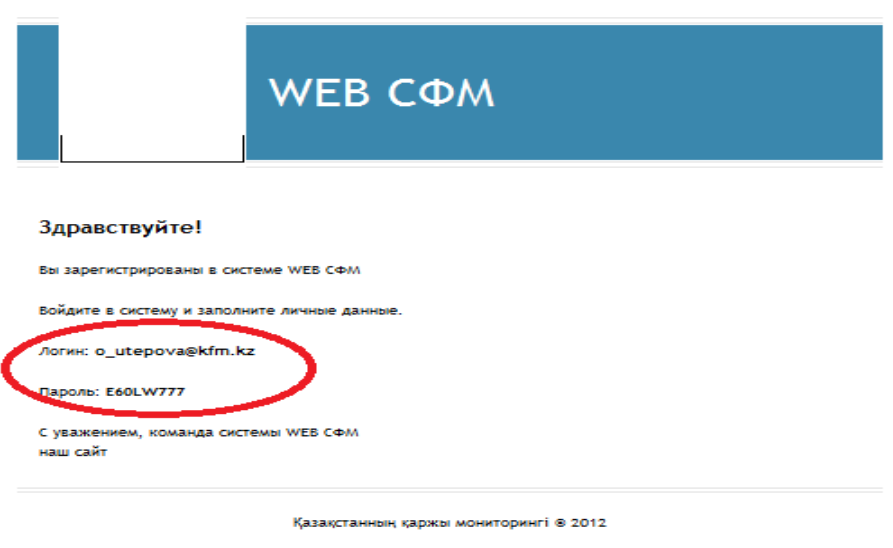

Рисунок 2.4. Сообщение с авторизационными данными "Веб-СФМ"

После получения пароля, необходимо зайти в Ваш личный кабинет. Для этого введите электронный адрес в строке «адрес электронной почты», это Ваш логин, и введите пароль в строке «Пароль», далее нажать кнопку «Войти».

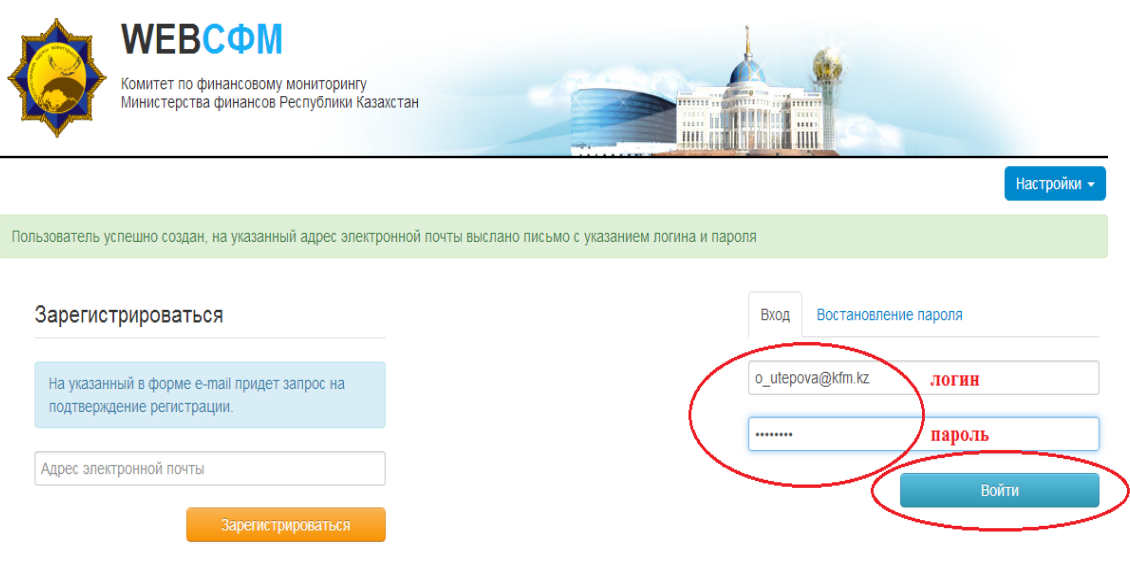

Рисунок 2.5 Вход в систему "Веб-СФМ"

Далее, необходимо пройти процедуру регистрации, то есть, заполнить **паспорт СФМ**. Реквизиты, отмеченные \* обязательны для заполнения.

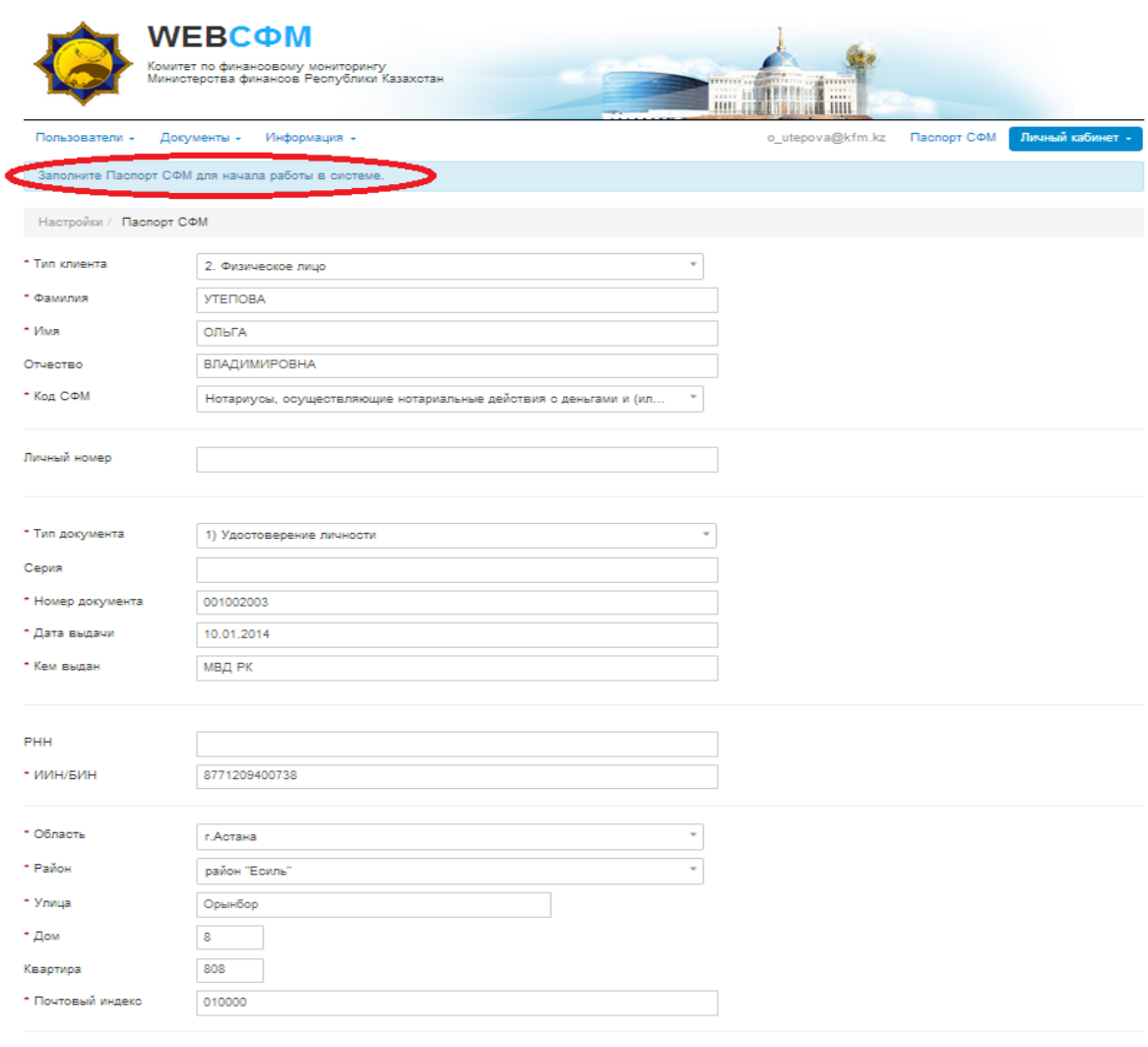

Рисунок 2.6. Заполнение паспорта СФМ

I,

Заполнив все реквизиты, необходимо нажать кнопку «Сохранить». Появится сообщение «Форма успешно обновлена».

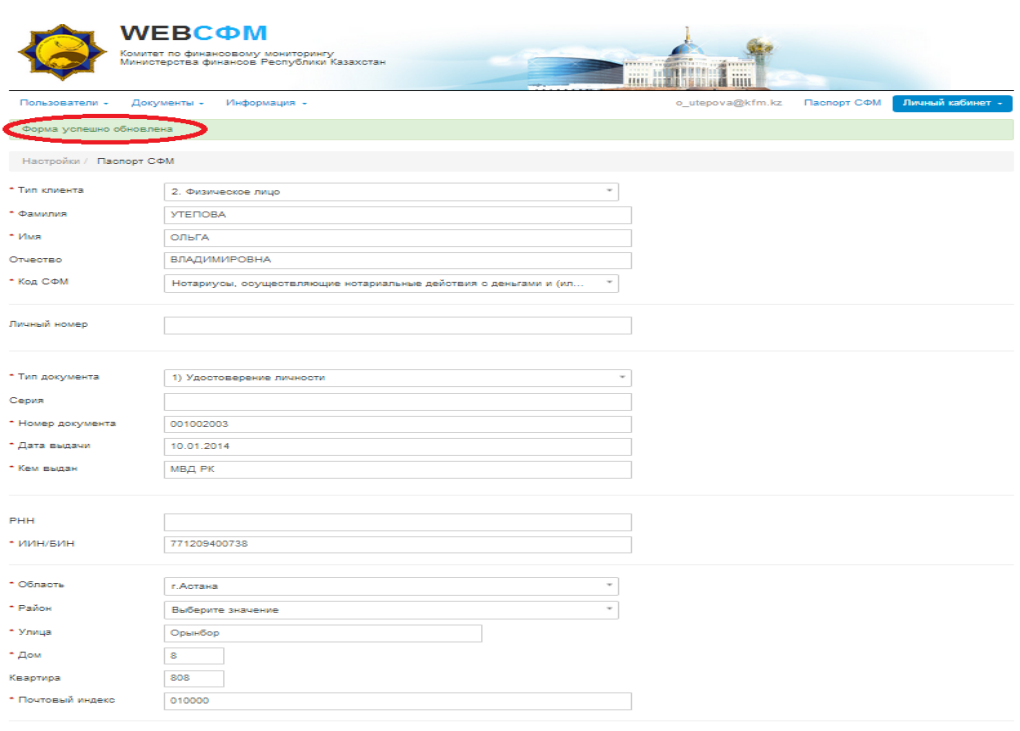

Рисунок 2.7. Успешное сохранение паспорта СФМ

Далее выбрать следующие вкладки - «Пользователи» - «Все пользователи»:

Сохранить

Сохранить

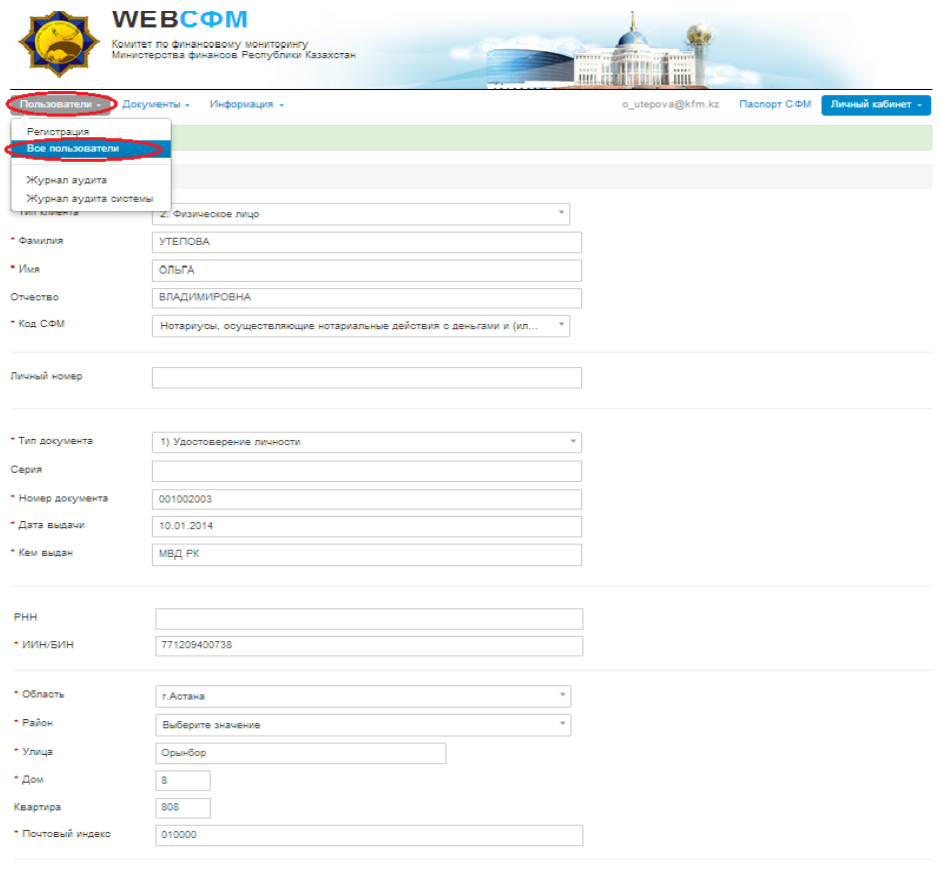

Рисунок 2.8. Переход на вкладку «Все пользователи»

9

Раскроется паспорт СФМ, с внесенными ранее данными, где необходимо указать должность и контактный телефон без учета первой цифры «8» и нажать «Сохранить»:

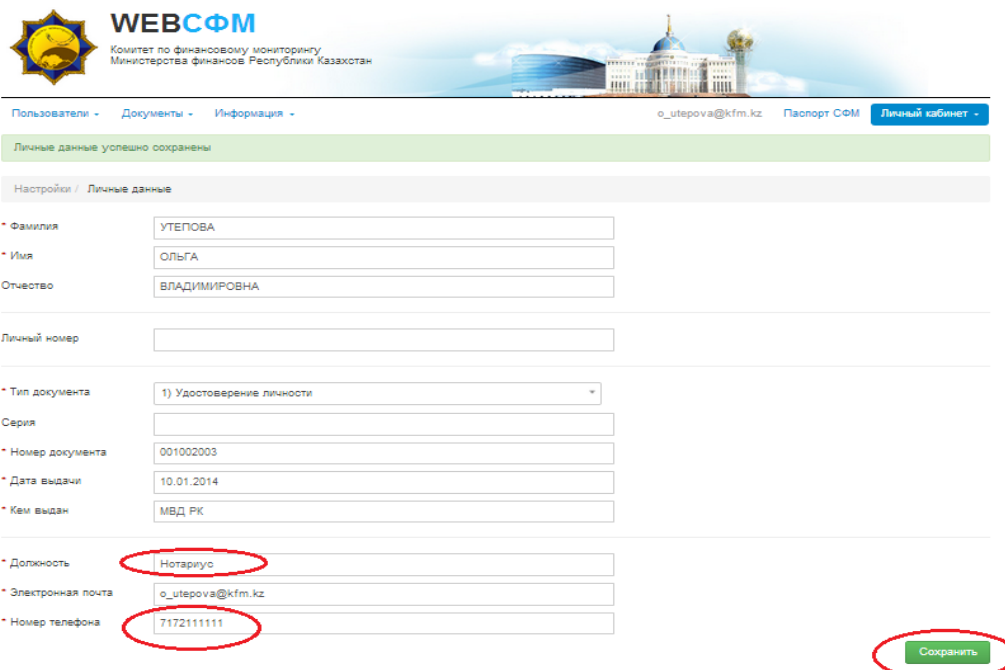

Рисунок 2.9. Данные в личном кабинете "Веб-СФМ"

Появится надпись «Личные данные успешно сохранены». Далее снова выбрать следующие вкладки - «Пользователи» - «Все пользователи»:

### Рисунок 2.1. Главная страница "Веб-СФМ"

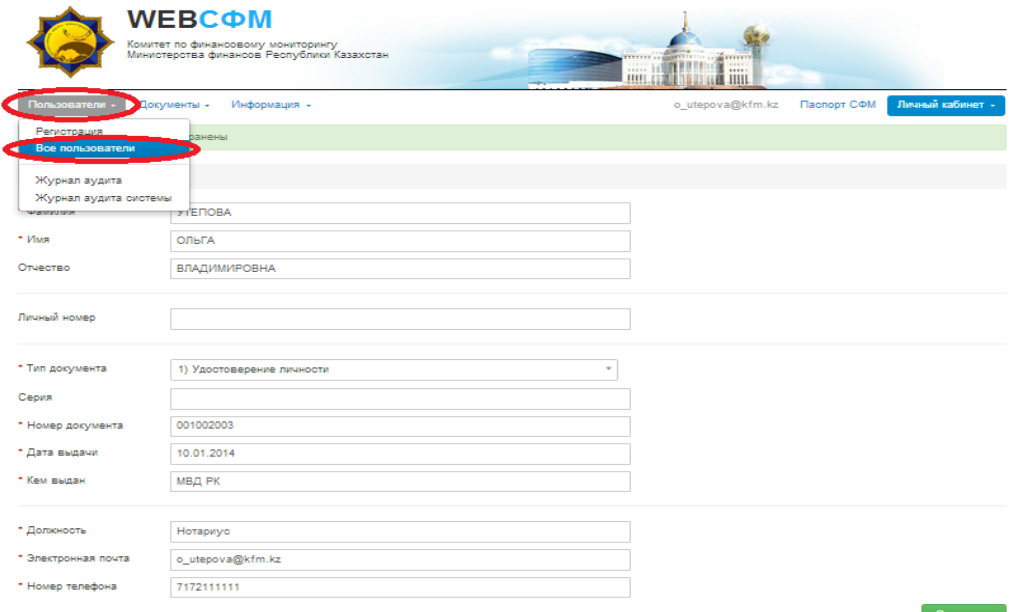

Рисунок 2.10. Переход на список пользователей "Веб-СФМ"

Появится список пользователей, с указанием адреса электронной почты, Ф.И.О. и контактного телефона:

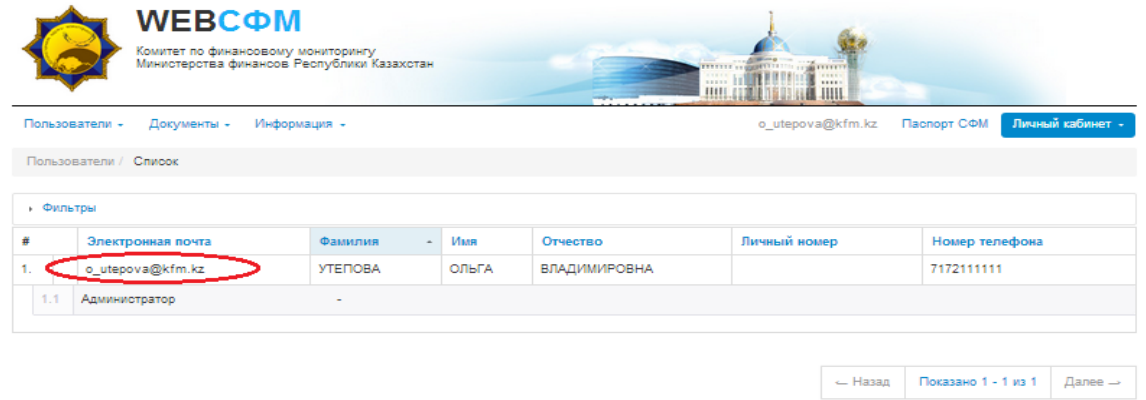

Рисунок 2.11. Список пользователей СФМ.

Необходимо дважды кликнуть мышкой по строке с указанием электронного адреса, проставить галочки в первом и третьем окне, для использования пользователя в качестве оператора ввода и ответственного лица. Метки должны быть во всех 3-х ячейках.

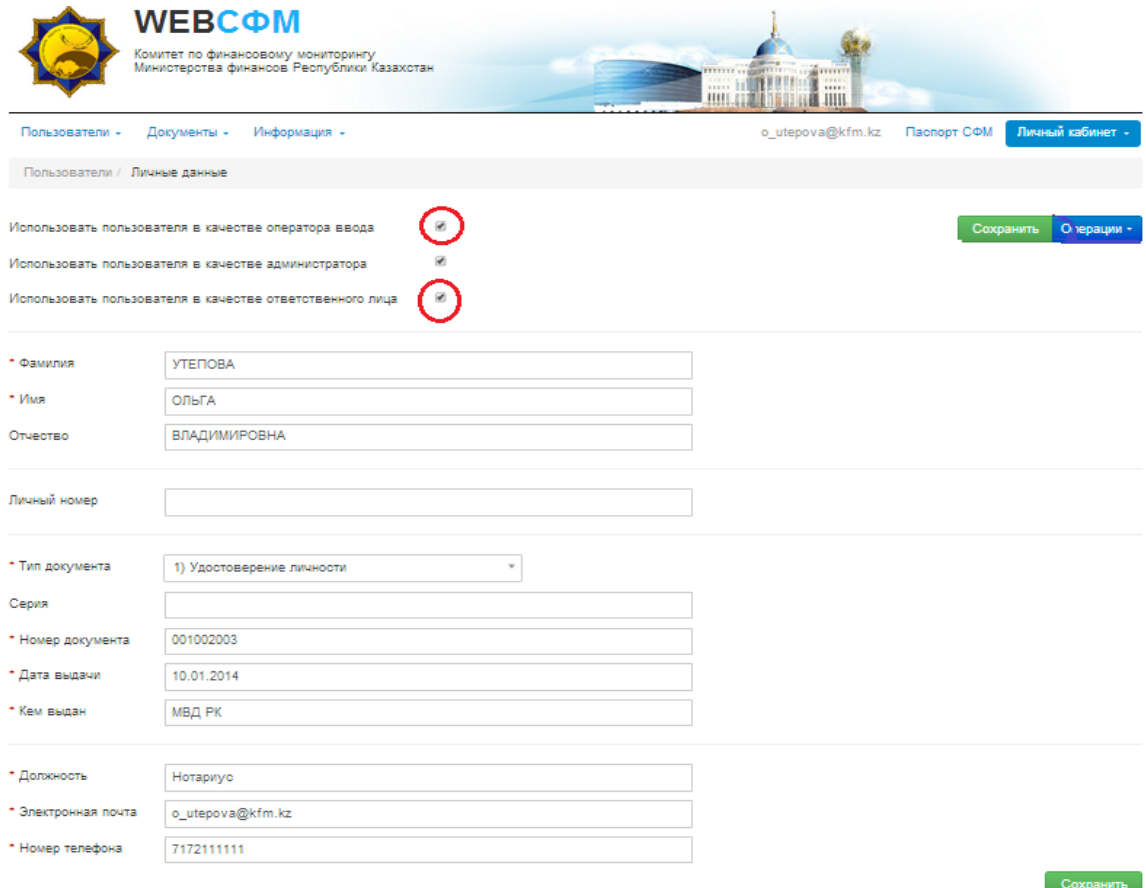

Рисунок 2.12. Назначение ролей пользователю СФМ.

Для обеспечения работы Java в браузерах, необходимо использовать программу NCALayer.

Для работы программы необходимо осуществить предварительную подготовку ПК. Конфигурация ПК должна соответствовать определенным минимальным требованиям, которые должен обеспечить конечный пользователь.

Минимальные требования к компьютеру пользователя:

Браузер: Internet Explorer 10+, Firefox 4+, Opera 10+, Google Chrome 4+, Safari 5+;

Операционная система: Windows 7/8/10, Linux, OS X 10.

Скачать актуальную версию программы NCALayer можно на сайте Национального Удостоверяющего центра Республики Казахстан по ссылке [http://pki.gov.kz](http://pki.gov.kz/) в разделе NCALAYER. Перед использованием программы ознакомьтесь с Руководством пользователя NCALayer, которая также доступна на сайте.

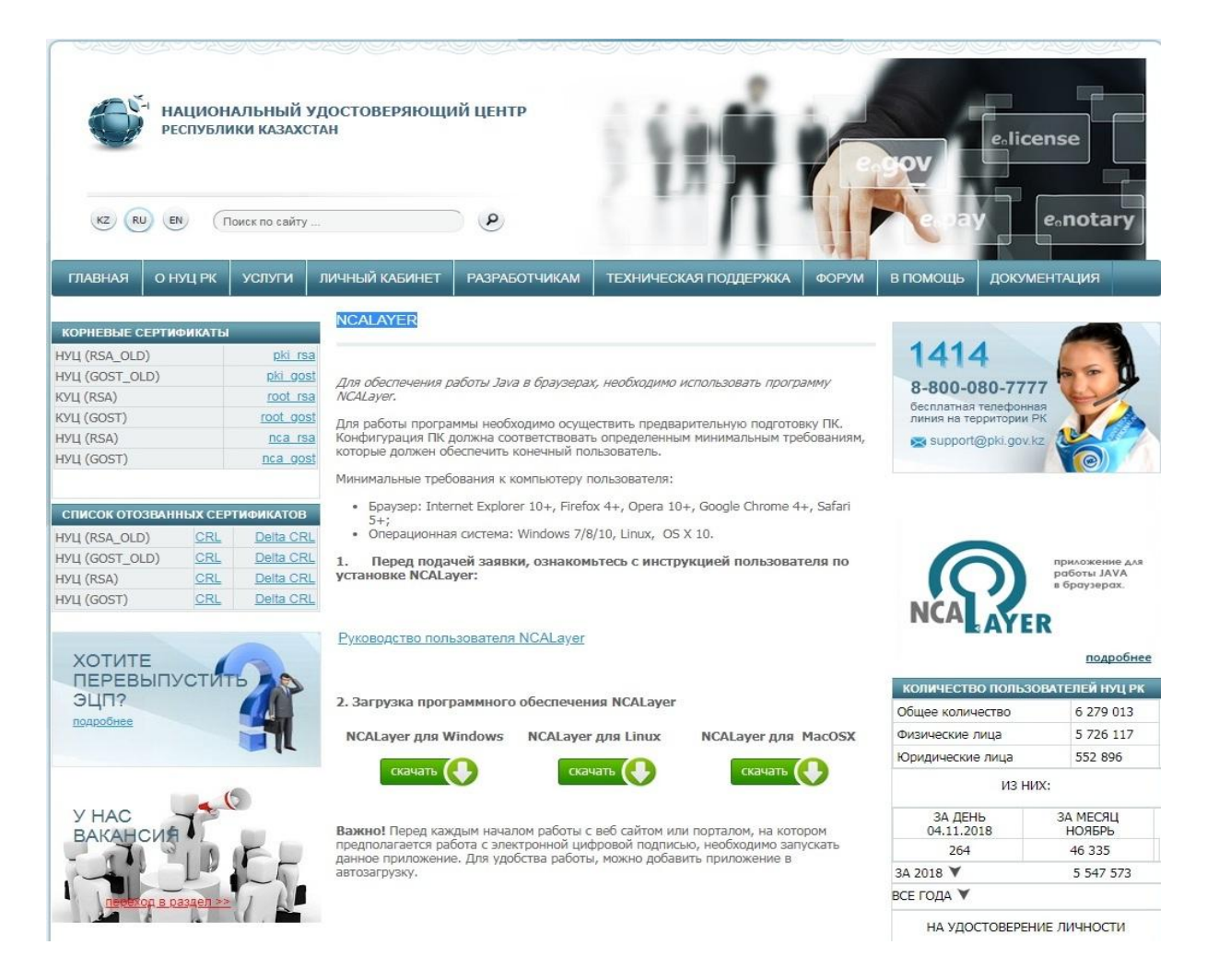

Рисунок 2.13. Раздел NCALayer

13

Появится надпись «Путь к хранилищу ключей»,

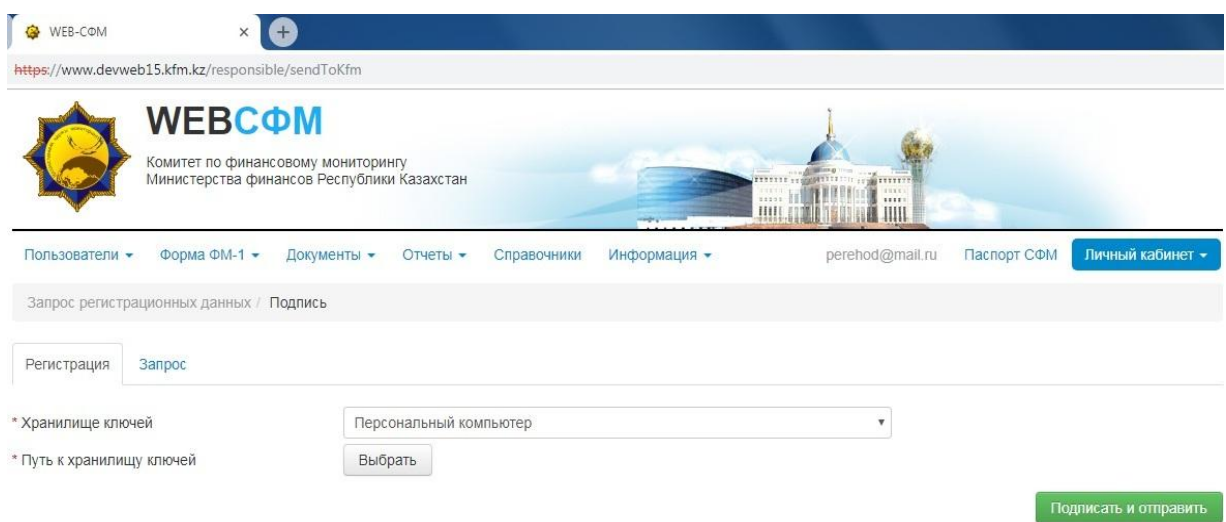

Рисунок 2.17. Выбор сертификата

Нажав на кнопку «Выбрать», выбрать через «Путь к хранилищу» местонахождение Вашего сертификата (ключ **AUTH\_RSA**), нажать **«Открыть»,** далее, в строке **«Пароль»** ввести пароль для ЭЦП (**стандартный пароль**), либо если Вы его поменяли, то ввести новый пароль и нажать кнопку **«Подписать».**

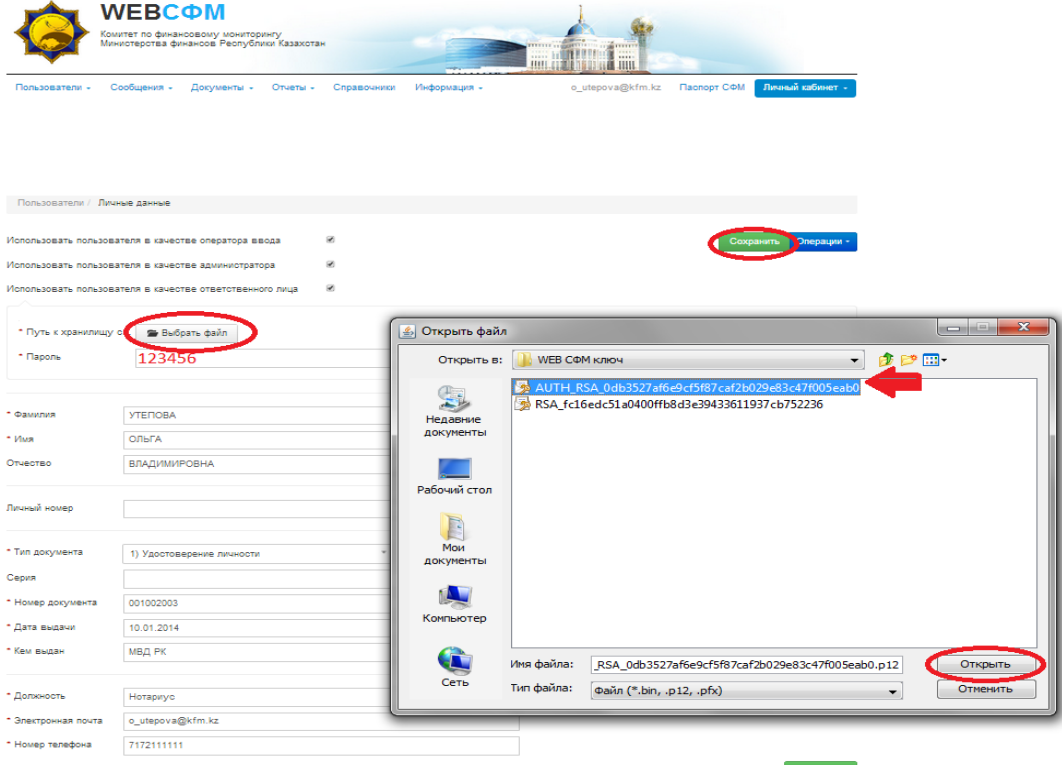

Рисунок 2.18. Выбор ЭЦП

Пользователь успешно сохранен. Далее, необходимо нажать кнопку **«Отправка запроса регистрации»:**

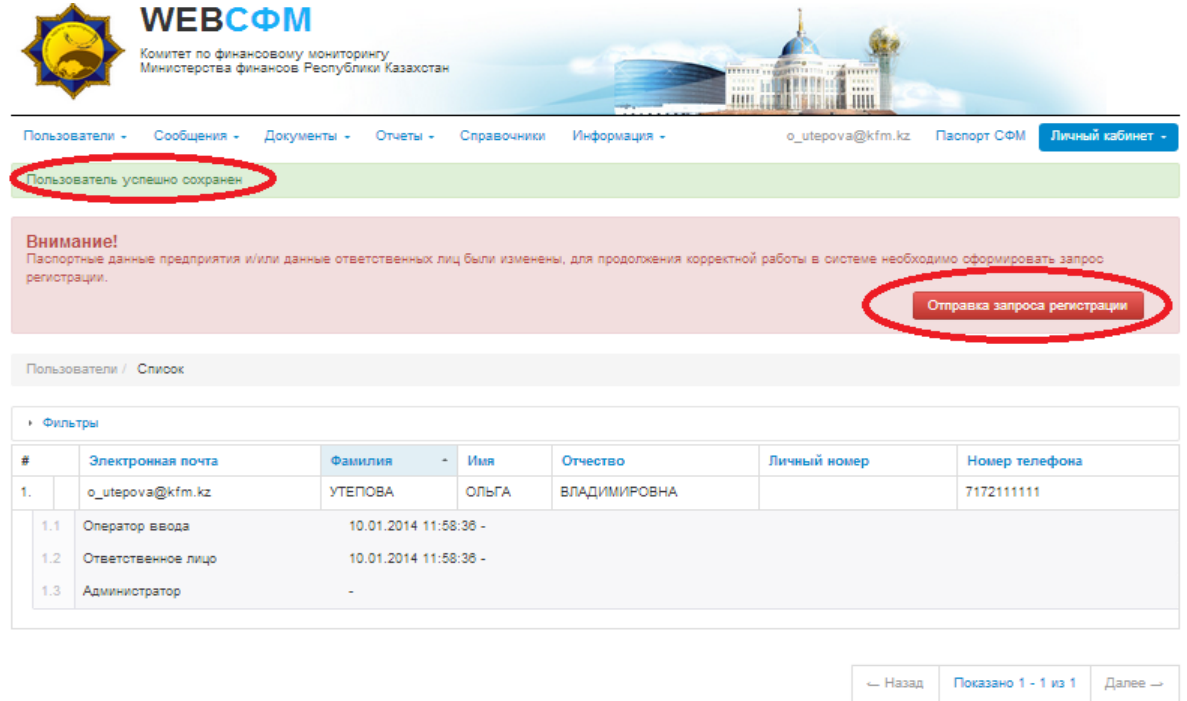

Рисунок 2.19. Отправка запроса на регистрацию "Веб-СФМ"

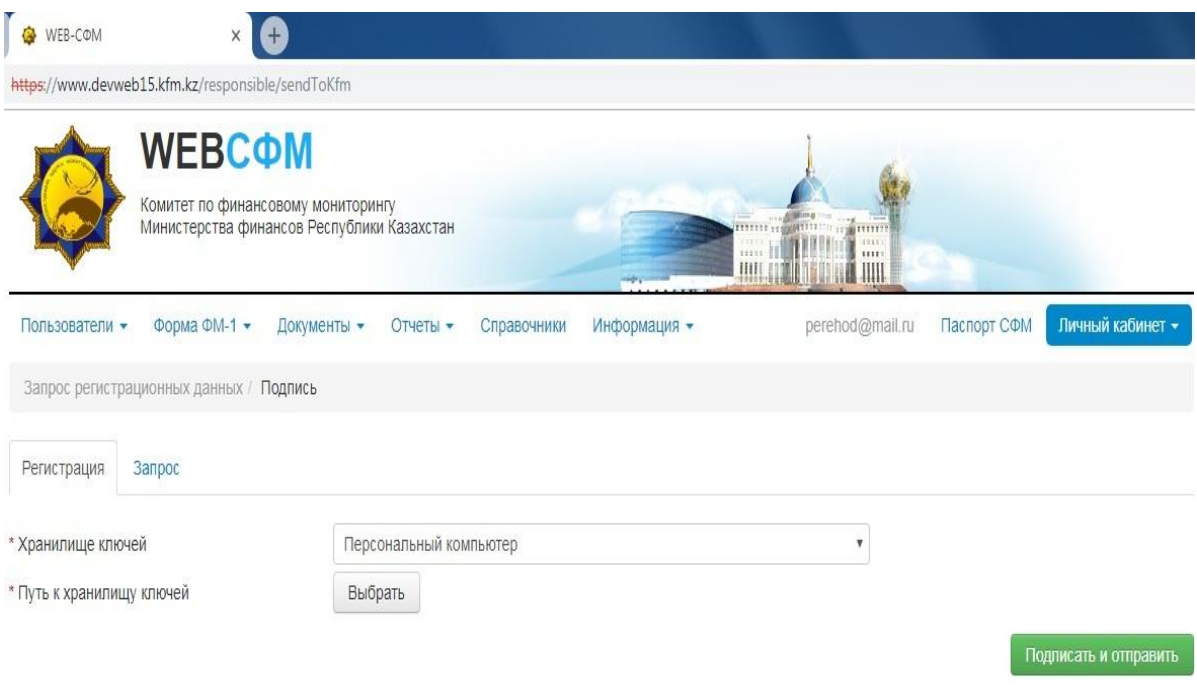

Рисунок 2.20. Загрузка ЭЦП

Нажмите на кнопку «**Выбрать**», через путь к хранилищу сертификата найти местонахождение ЭЦП, открыть ключ **AUTH\_RSA**, в строке «**Пароль**» ввести пароль (**123456**) и нажать кнопку **«Подписать и отправить»:**

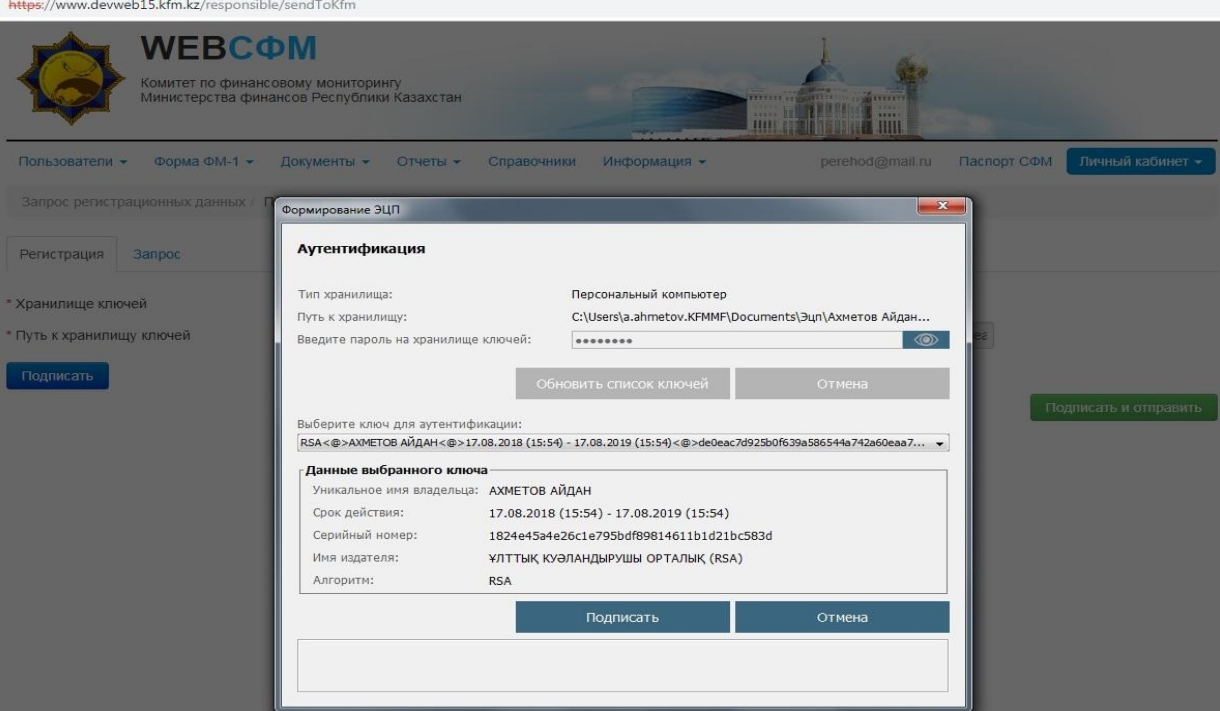

Рисунок 2.21. Подписания запроса регистрации

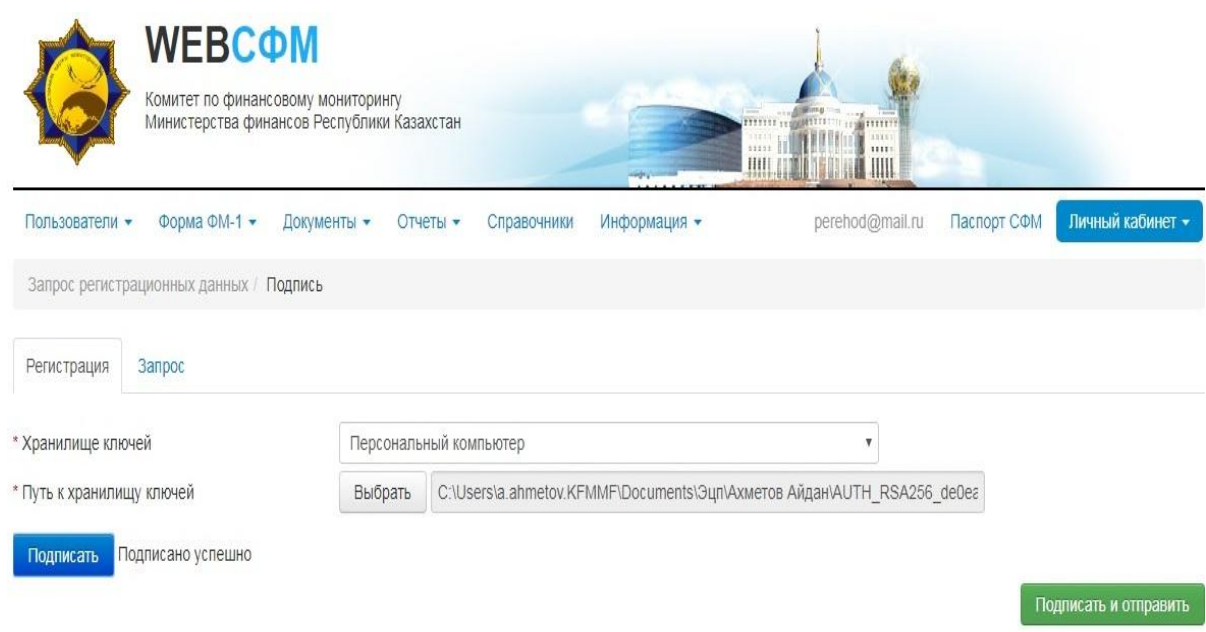

Рисунок 2.22. Отправка запроса регистрации

Далее, Вы увидите надпись: «**Регистрационные данные успешно отправлены**», и «**Информация. Запрос регистрации СФМ отправлен. Ожидайте ответа**».

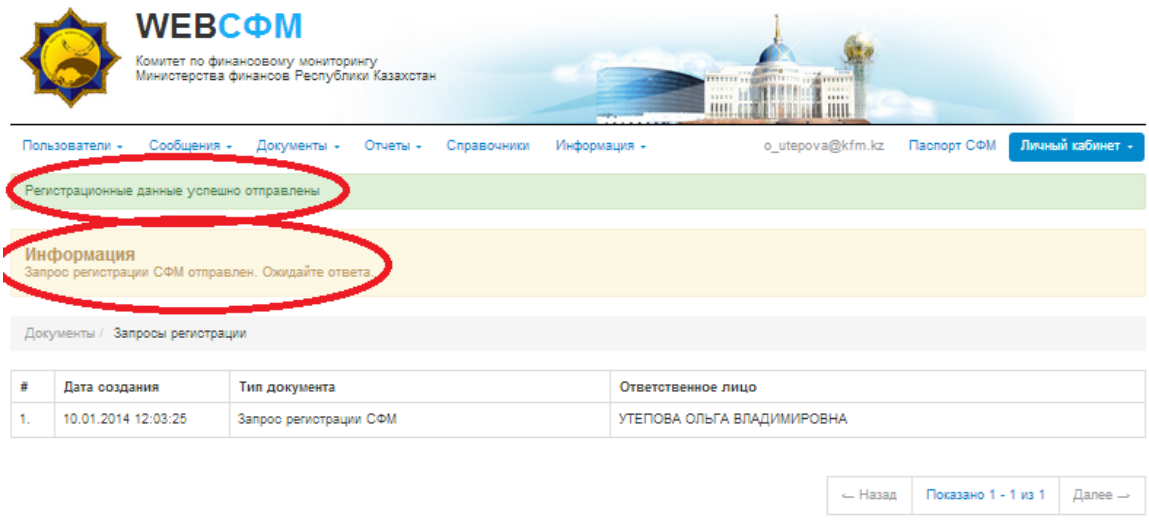

Рисунок 2.22 Ожидание одобрения со стороны КФМ МФ РК

Далее, на Вашу электронную почту поступит сообщение «**Вы успешно прошли регистрацию**». После успешной регистрации Вы можете формировать и направлять формы ФМ-1 в Комитет по финансовому мониторингу.

# <span id="page-15-0"></span>**2.3 Регистрация СФМ в системе для ЮЛ**

Вы на web-портале Комитета по финансовому мониторингу. Для того, чтобы начать регистрацию, необходимо ввести адрес электронной почты и нажать кнопку «**Зарегистрироваться**».

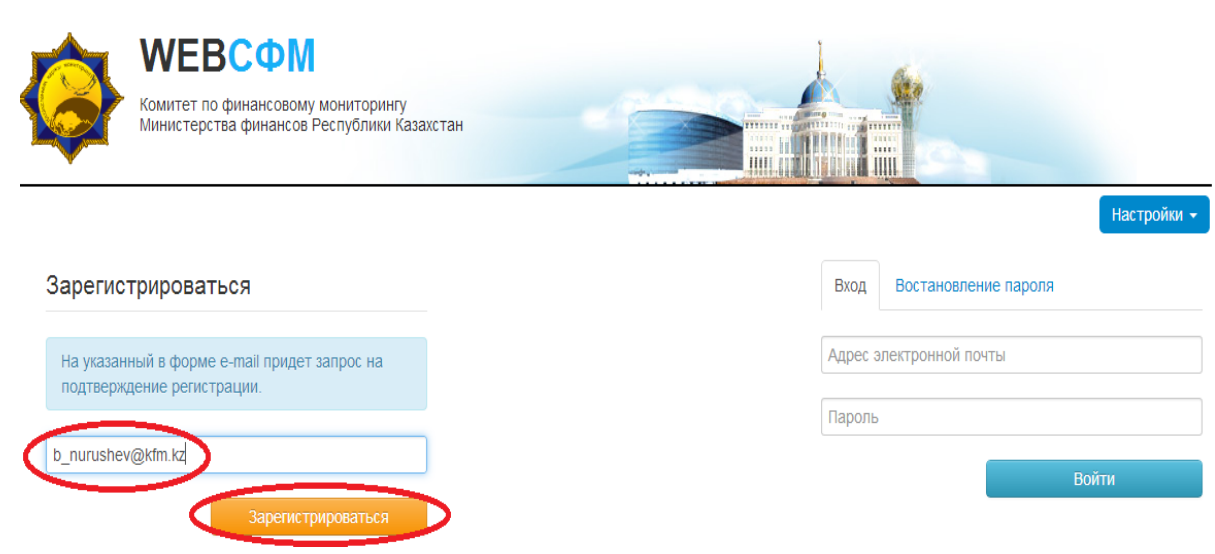

Рисунок 2.23 Регистрация "Веб-СФМ"

После чего Вы увидите сообщение «**Пользователь успешно создан, на указанный адрес электронной почты выслано письмо с указанием логина и пароля**».

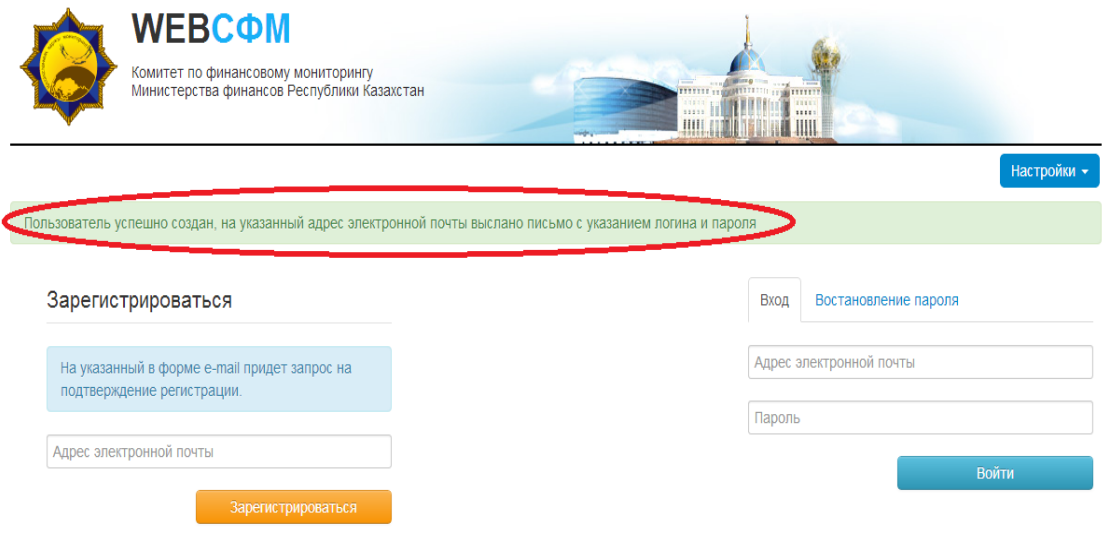

Рисунок 2.24. Успешная регистрация в "Веб-СФМ"

Для получения пароля, Вам необходимо зайти в свою электронную почту.

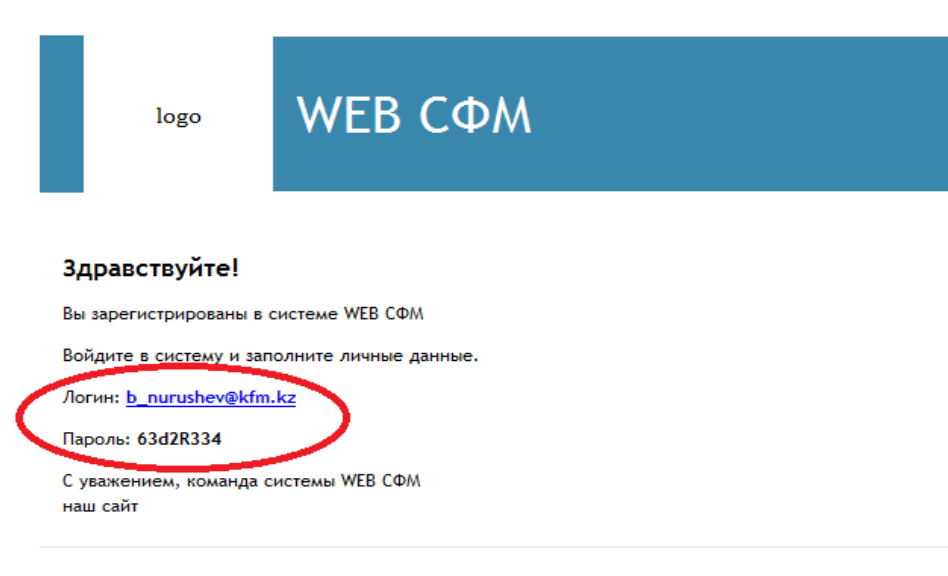

Қазақстанның қаржы мониторингі © 2012

Рисунок 2.25. Авторизационные данные "Веб-СФМ"

Далее, возвращаемся на web-портал КФМ, вводим логин в строке «Адрес электронной почты», и пароль в строке «Пароль», входим в личный кабинет пользователя системы:

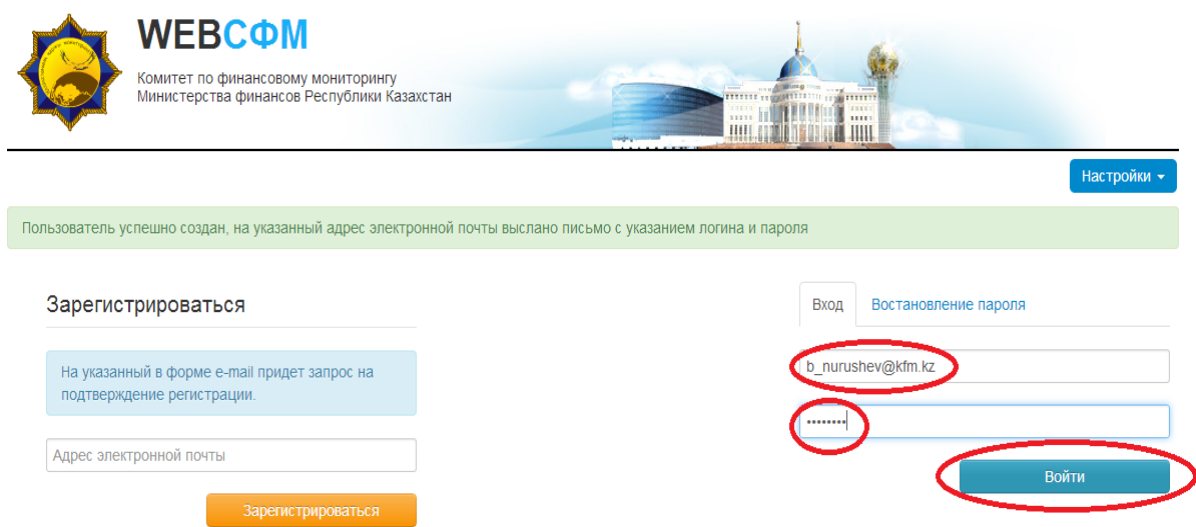

Рисунок 2.26 Вход в "Веб-СФМ"

Вы в личном кабинете. Для начала работы в системе необходимо заполнить Паспорт СФМ. Поля реквизитов с меткой **\*** обязательны для заполнения. Заполняем соответствующие реквизиты и сохраняем внесенные данные.

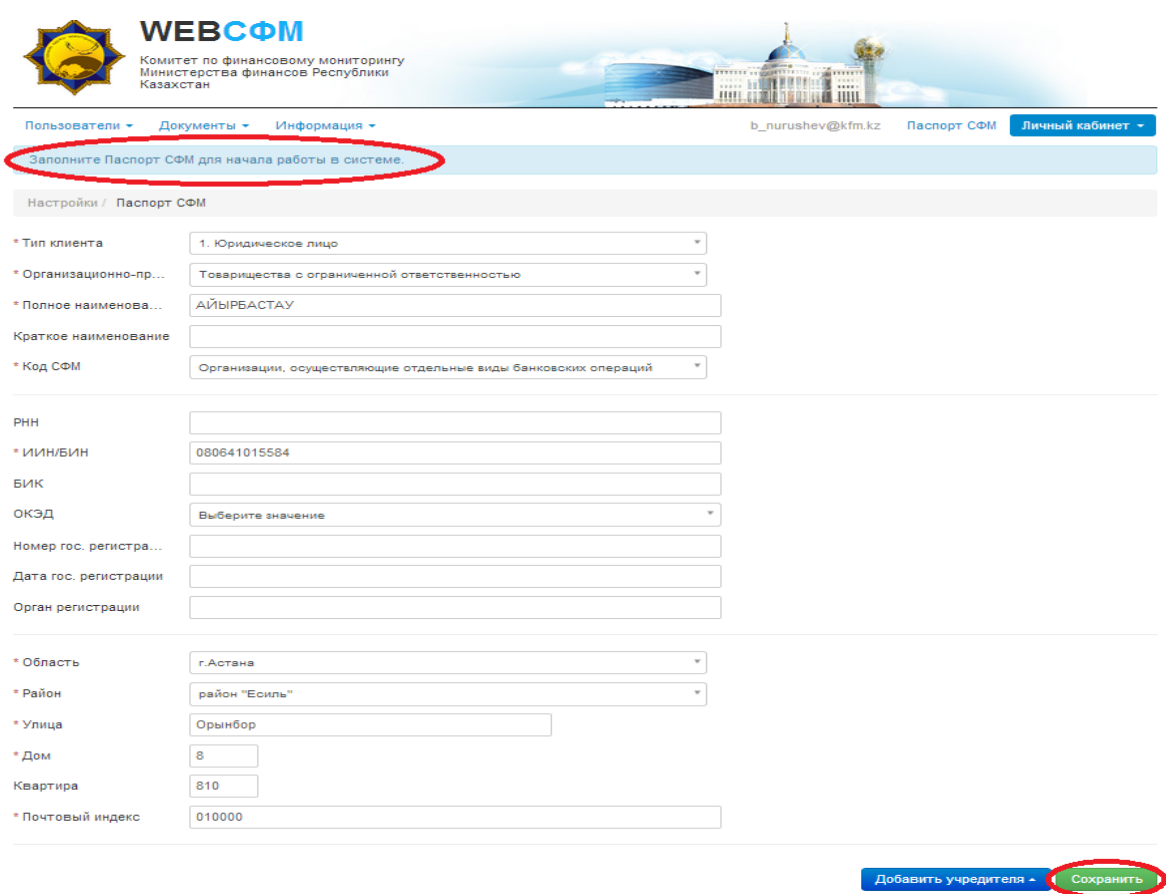

19

Рисунок 2.27. сохранение паспорта СФМ

Далее, необходимо ввести данные об учредителе юридического лица.

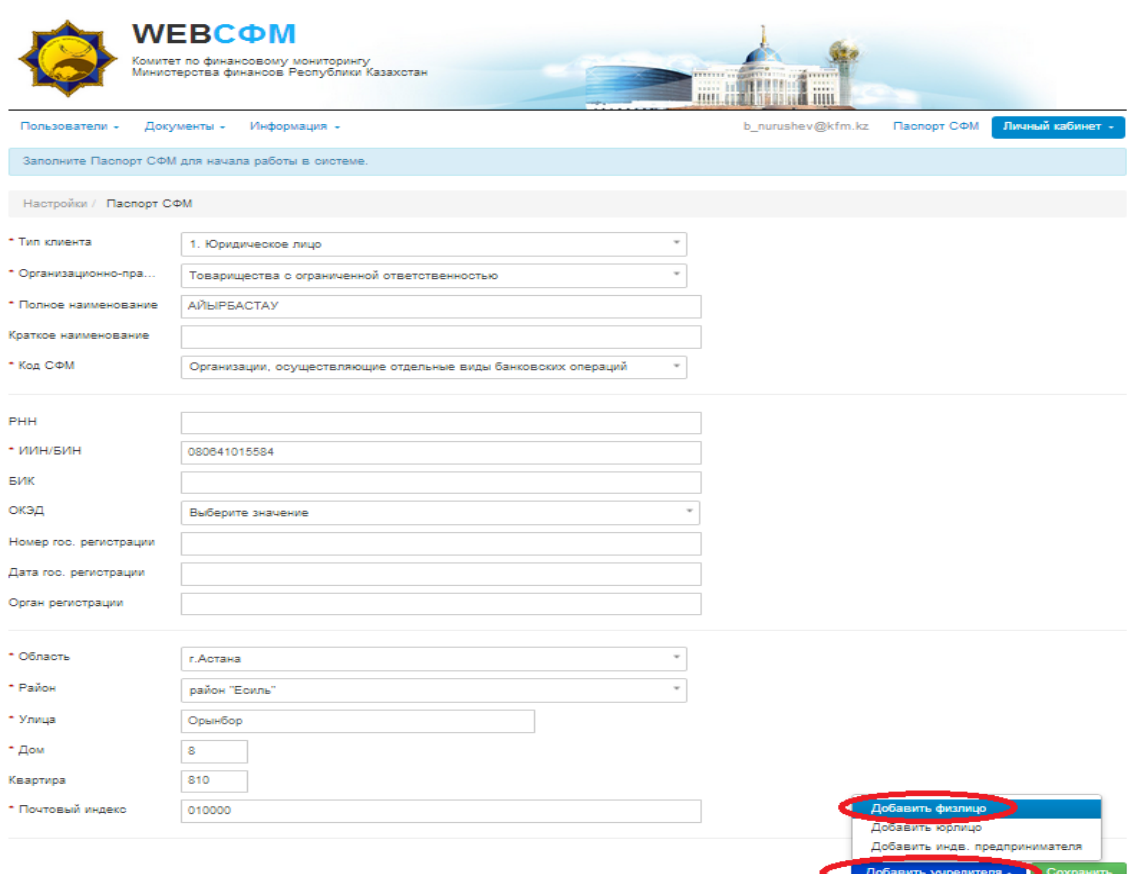

Рисунок 2.28. Ввод данных об учредителях ЮЛ

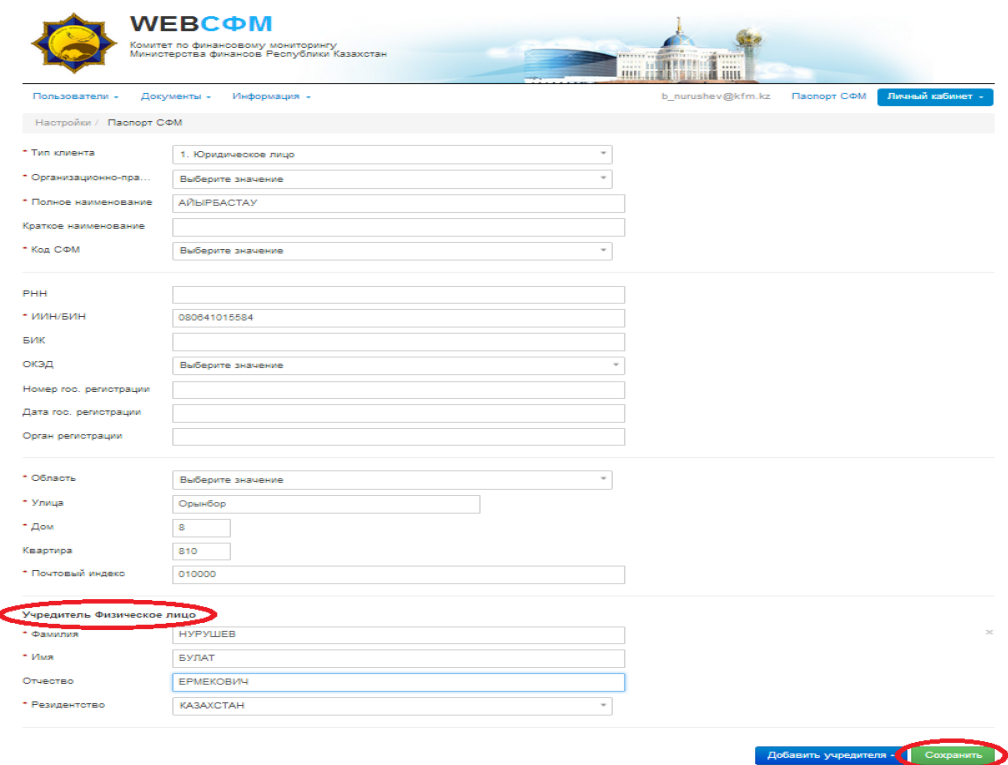

Рисунок 2.29. Сохранение введенных данных.

20

После ввода данных об учредителе необходимо нажать кнопку «Сохранить». Вы увидите уведомление «Форма успешно обновлена».

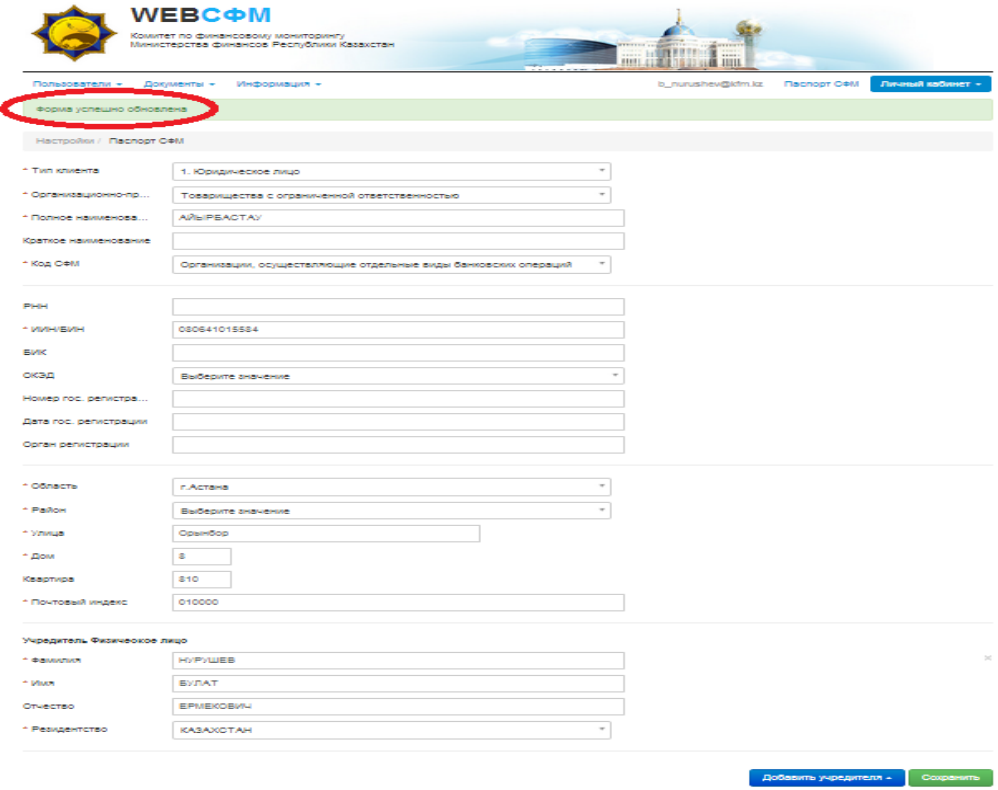

Рисунок 2.30. Форма успешна обновлена

Далее, выбираем «Пользователи» - «Все пользователи»:

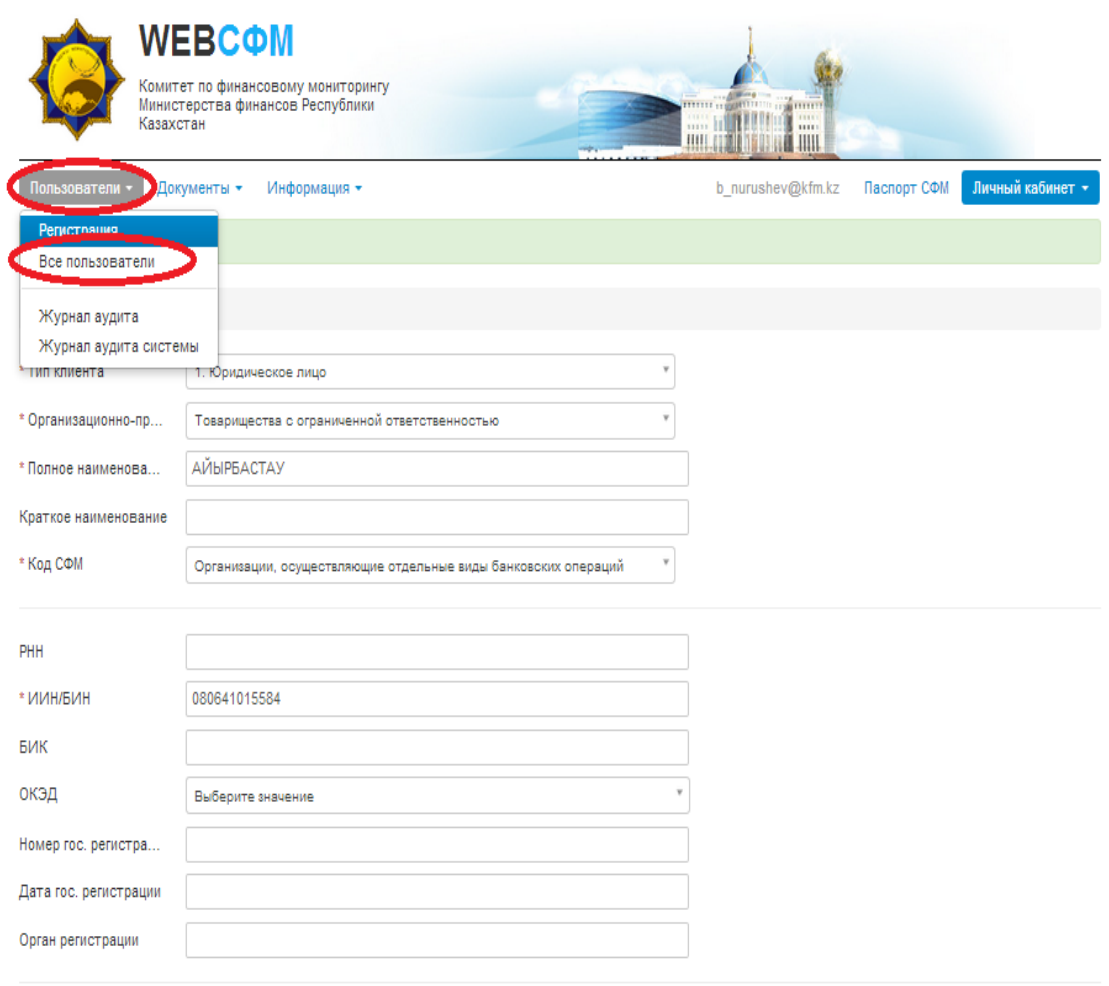

Рисунок 2.31. Переход на список пользователей

Для начала работы в системе необходимо заполнить личные данные, указав должность и контактный телефон, без указания первой цифры «8», то есть только код и номер телефона, затем нажать кнопку «Сохранить».

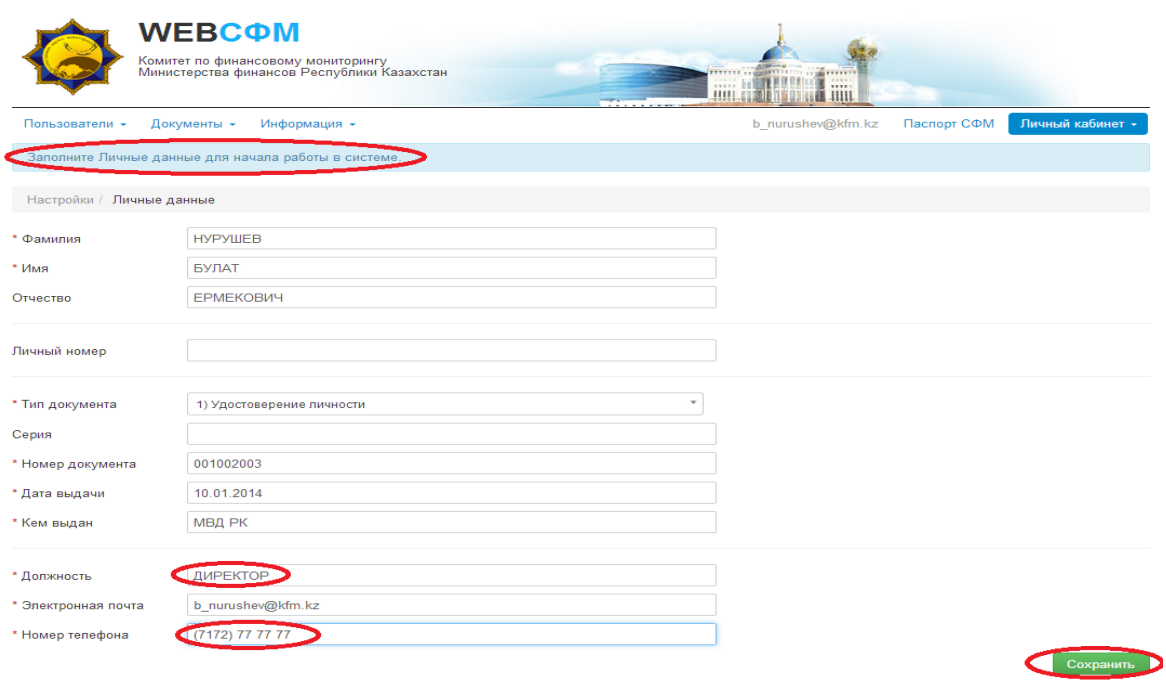

23

Рисунок 2.32. Сохранение данных.

Личные данные успешно сохранены:

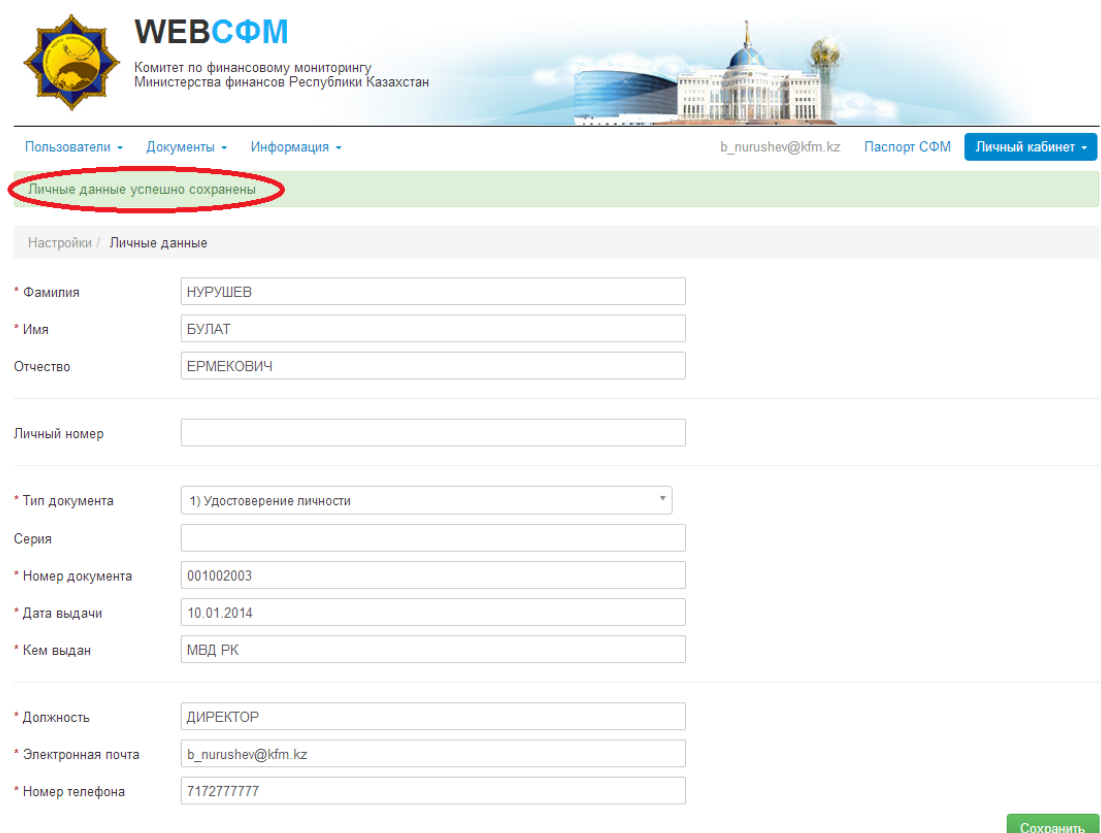

Рисунок 2.33. Уведомление об успешном сохранении.

Далее выбираем «Пользователи» - «Все пользователи»:

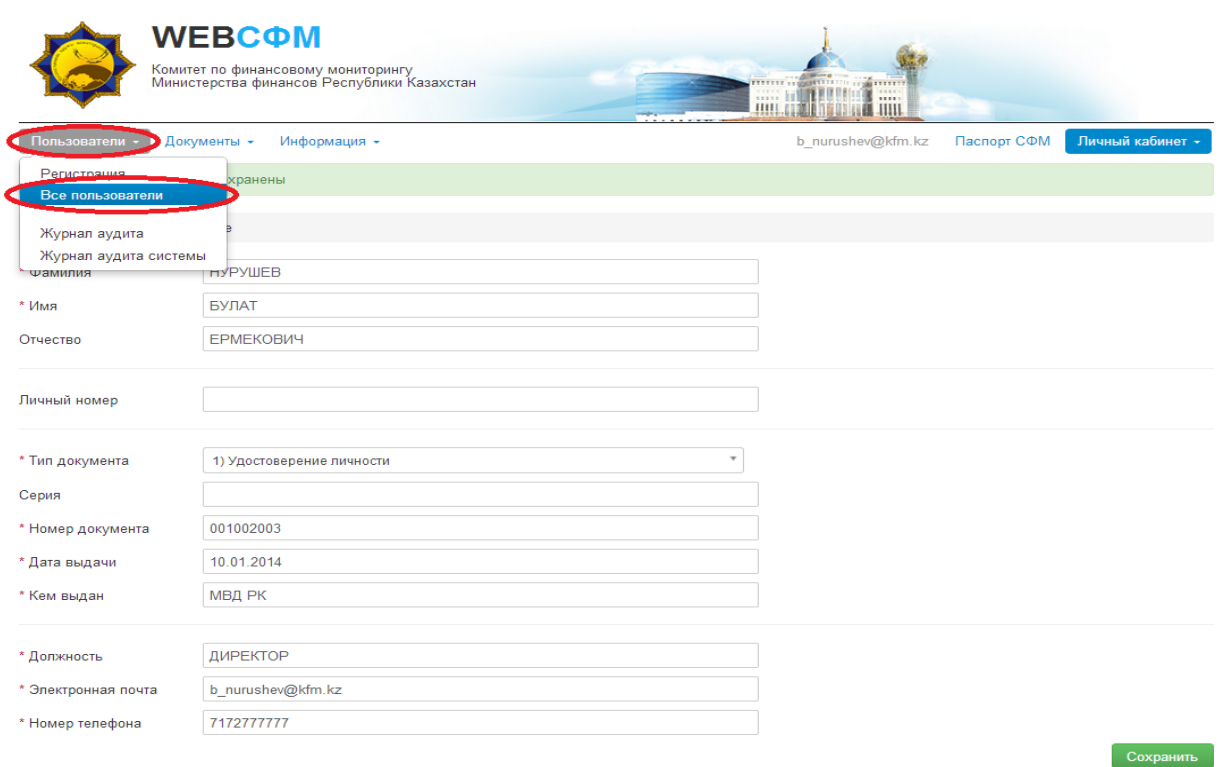

Рисунок 2.34 Переход на вкладку пользователи

Вы увидите список пользователей, с указанием адреса электронной почты. Необходимо дважды кликнуть мышью по строке фильтра:

|                                               | <b>WEBCOM</b><br>Комитет по финансовому мониторингу<br>Министерства финансов Республики Казахстан |                     |              | 1111<br><b>IIIII</b> | mm <sub>most</sub> um <sub>ma</sub> mm<br>11111 | mi<br>min.<br><b>THIL</b> |                     |                     |
|-----------------------------------------------|---------------------------------------------------------------------------------------------------|---------------------|--------------|----------------------|-------------------------------------------------|---------------------------|---------------------|---------------------|
| Информация -<br>Пользователи -<br>Документы - |                                                                                                   |                     |              |                      | b nurushev@kfm.kz                               |                           | Паспорт СФМ         | Личный кабинет -    |
|                                               | Пользователи / Список                                                                             |                     |              |                      |                                                 |                           |                     |                     |
| • Фильтры                                     |                                                                                                   |                     |              |                      |                                                 |                           |                     |                     |
| #                                             | Электронная почта                                                                                 | Фамилия<br>$\Delta$ | Имя          | Отчество             | Личный номер                                    |                           | Номер телефона      |                     |
| 1.                                            | b_nurushev@kfm.kz                                                                                 | <b>НУРУШЕВ</b>      | <b>БУЛАТ</b> | <b>ЕРМЕКОВИЧ</b>     |                                                 |                           | 7172777777          |                     |
| 1.1                                           | Администратор                                                                                     | ٠                   |              |                      |                                                 |                           |                     |                     |
|                                               |                                                                                                   |                     |              |                      |                                                 |                           |                     |                     |
|                                               |                                                                                                   |                     |              |                      |                                                 |                           |                     |                     |
|                                               |                                                                                                   |                     |              |                      |                                                 | $\leftarrow$ Назад        | Показано 1 - 1 из 1 | Далее $\rightarrow$ |

Рисунок 2.35 Спиок пользователей СФМ.

24

Проставить отметки во всех 3-х окнах, для предоставления соответствующих ролей пользователю в качестве оператора ввода, администратора и ответственного лица:

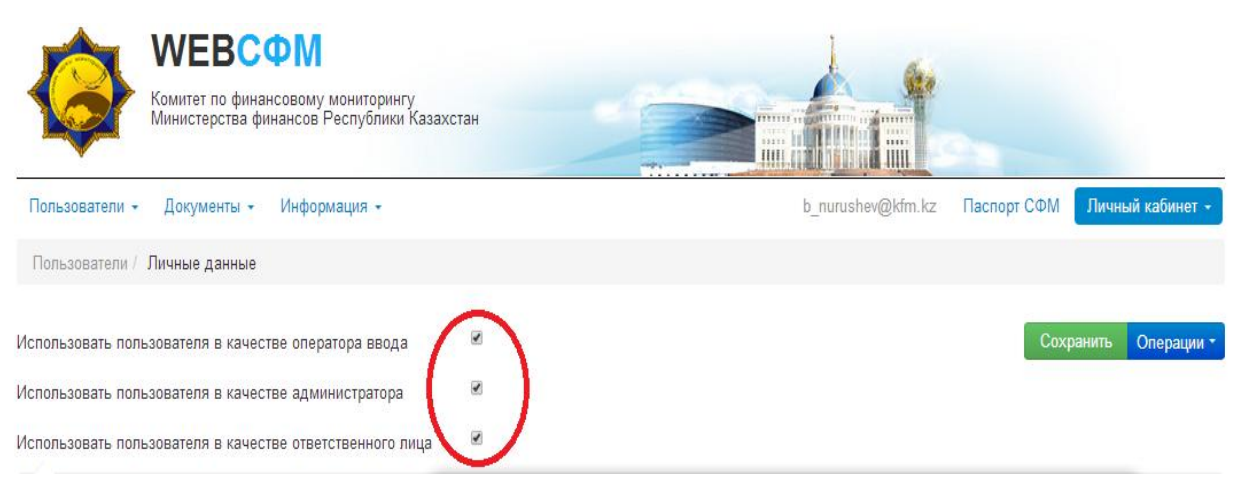

Рисунок 2.36. Назначение ролей

После этого Вы увидите надпись «Идет загрузка библиотеки ЭЦП»:

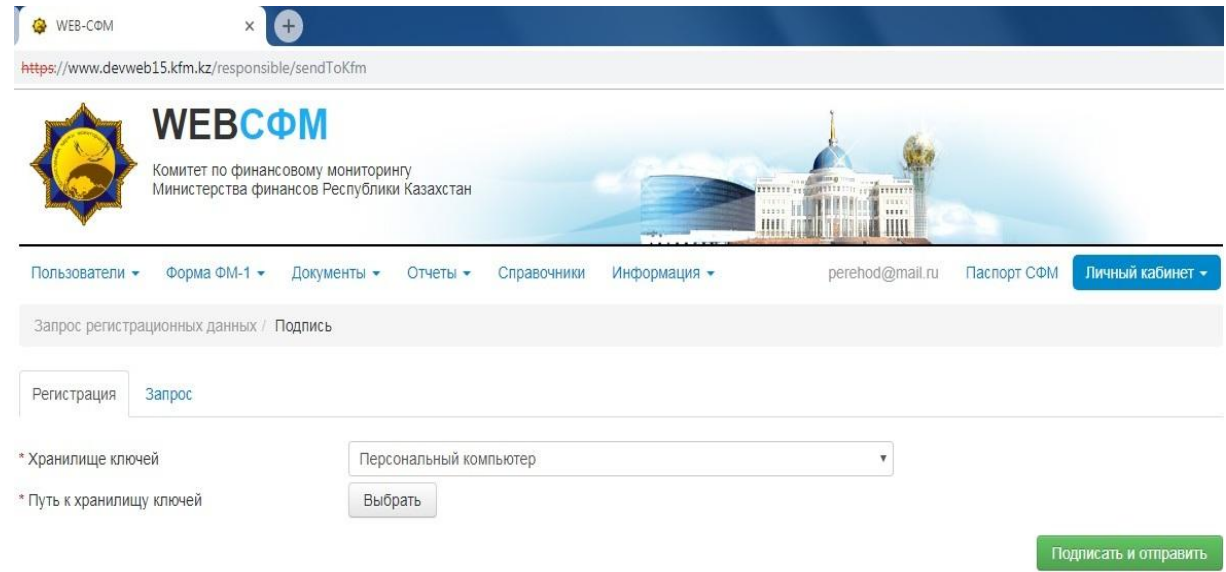

Рисунок 2.37 Выбор ЭЦП

Найдите путь к хранилищу Вашего сертификата, выберите ключ «AUTH\_RSA», в строке пароль введите пароль «стандартный пароль» и нажмите кнопку «Сохранить»:

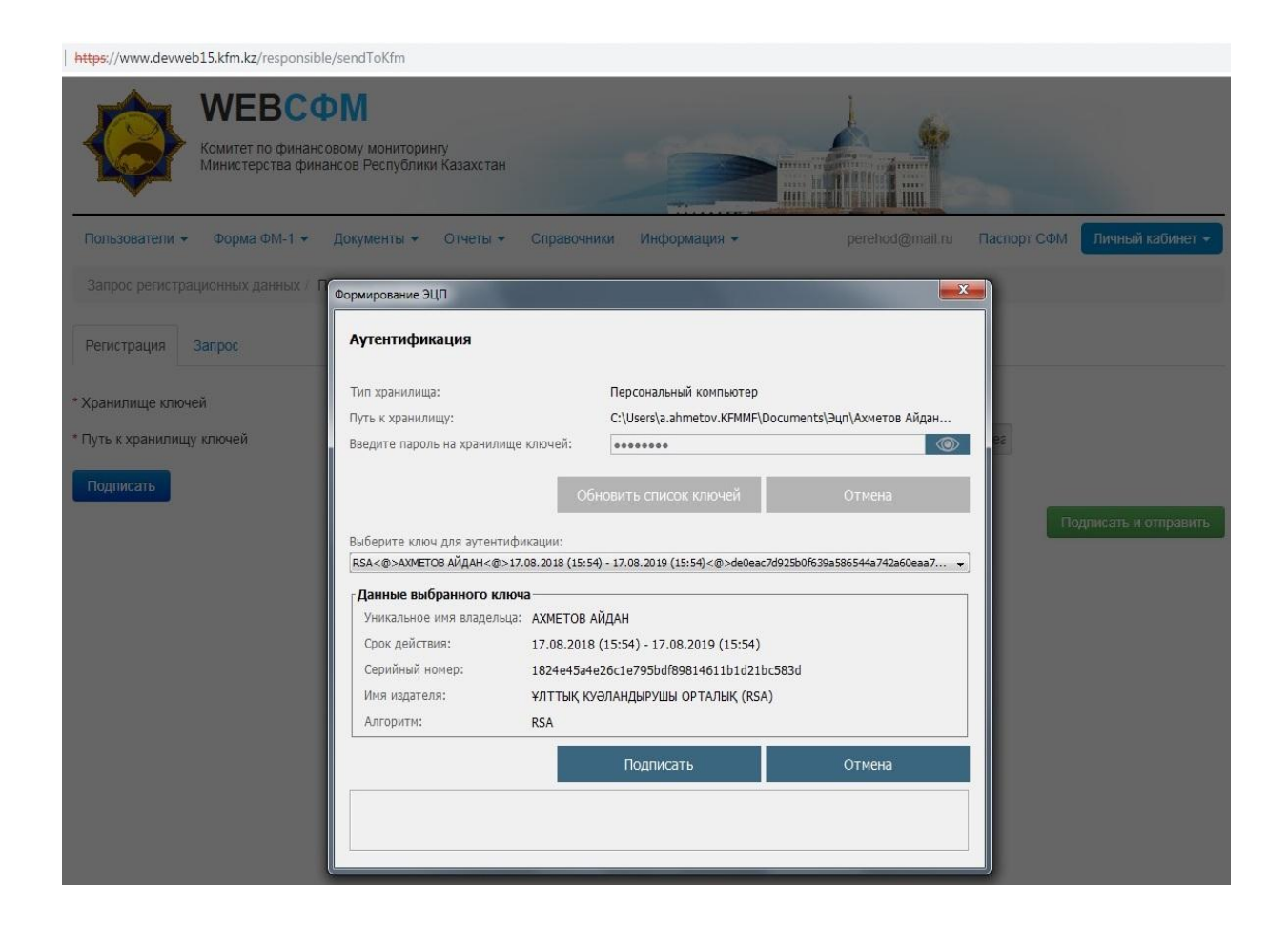

Рисунок 2.38. Выбор ключа.

Пользователь успешно сохранен. Далее, нажмите на кнопку «Отправка запроса регистрации»:

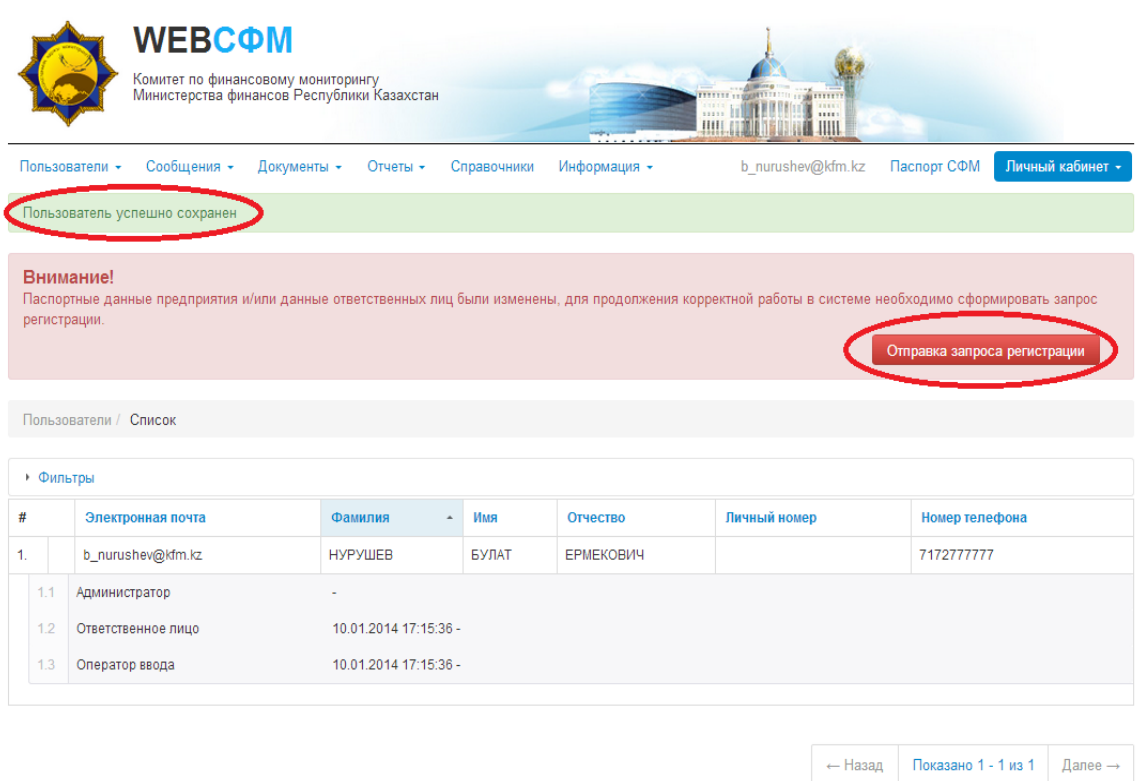

Рисунок 2.39. Отправка запроса на регистрацию.

Нажмите кнопку «Выбрать», найдите путь к хранилищу Вашего сертификата, выберите ключ «AUTH\_RSA», в строке пароль введите пароль «123456» и нажмите кнопку «Подписать и отправить»:

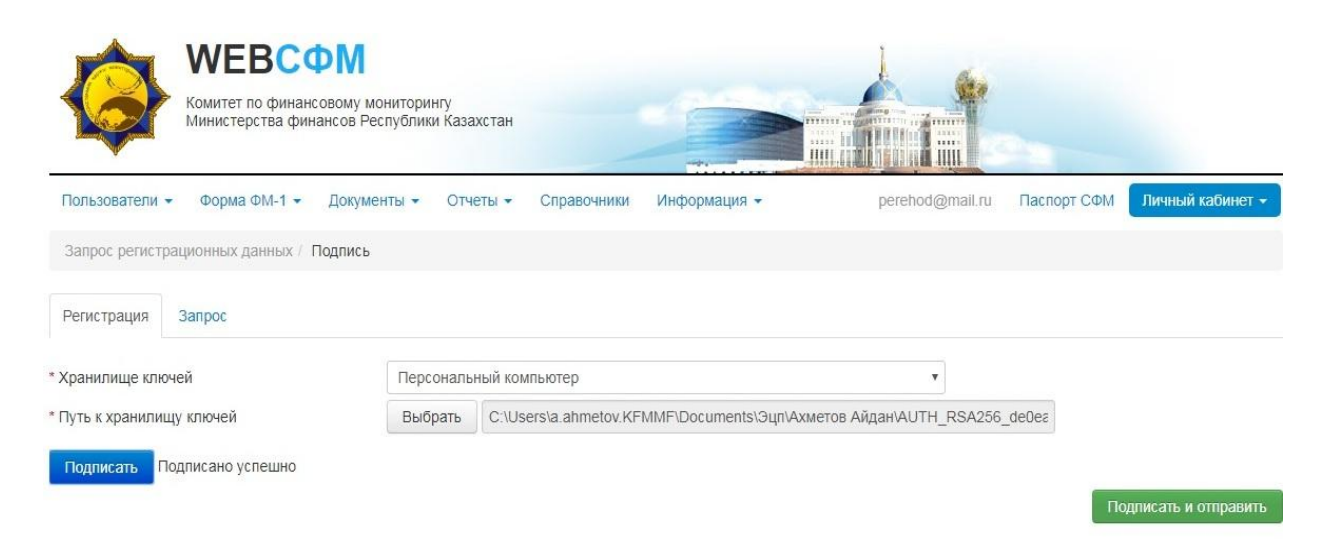

Рисунок 2.40. Отправка запроса.

«Регистрационные данные успешно отправлены». «Запрос регистрации СФМ отправлен. Ожидайте ответа»:

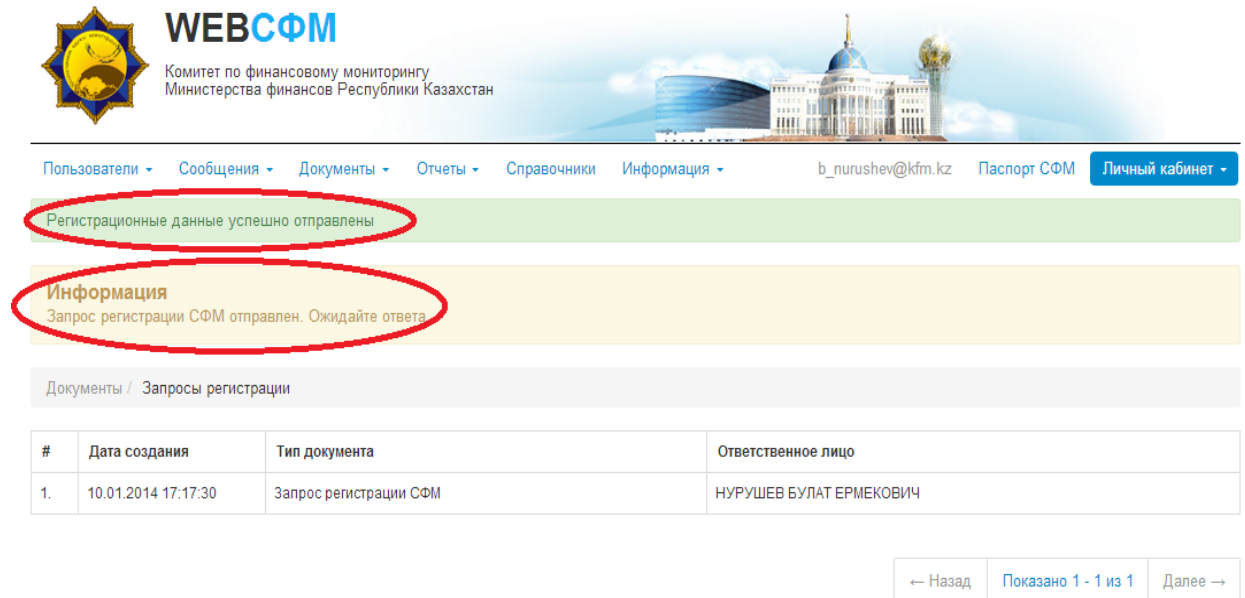

Рисунок 2.41. Ожидание ответа на запрос.

Если Вы корректно заполнили регистрационную форму, на адрес Вашей электронной почты поступит письмо об успешной регистрации.

Далее, Вы можете заходить в личный кабинет для формирования сведений и информации по операциям, подлежащим финансовому мониторингу.

### <span id="page-27-0"></span>**3 Функции пользователя «Веб-СФМ»**

### <span id="page-27-1"></span>**3.1 Ролевая группировка функций**

Все функции, реализованные в «Веб-СФМ», сгруппированы в 3 группы: Администратор, Ответственное лицо и Оператор ввода.

В группу функций «Администратор» входят следующие:

- функции управления пользователями;

- функции по ведению аудита пользователей.

В группу функций «Ответственное лицо» входят функции по работе с сообщениями и по работе с отчетами.

Группа функций «Оператор ввода» представлена функциями по работе с сообщениями.

Управление доступом к данным функциям происходит через выбор роли.

Следующие функции доступны вне зависимости от выбора роли пользователя:

- функция входа в систему зарегистрированного пользователя;
- функции по общению с модератором сайта;
- функции просмотра новостей;
- функция «Задать вопрос»;

-функция сброса пароля.

# <span id="page-28-0"></span>**3.2 Перечень функций «Веб-СФМ»**

Пользователь «Веб-СФМ» может выполнять следующие функции:

- 1) функции входа в систему зарегистрированного пользователя:
	- вход в систему зарегистрированного пользователя,
	- выход из системы;
- 2) функции управления пользователями:
	- добавление учетной записи пользователя;
	- корректировка учетной записи пользователя;
	- просмотр и сортировка списка учетных записей пользователей;
	- назначение роли пользователю;
	- блокирование/разблокирование учетной записи пользователей;
	- просмотр настроек пользователей;
	- корректировка собственных данных пользователем;
	- сброс пароля пользователя;

3) функции по ведению аудита :

- просмотр журнала аудита пользователей;
- -просмотр журнала аудита системы;
- 4) функции по общению с модератором сайта:

- создание и отправка вопроса;

- просмотр списка отправленных вопросов и ответов на них;

5) функции по работе с сообщениями:

- создание нового сообщения о финансовых операциях;
- сохранение локальной копии сообщения;
- сохранение черновика сообщения;
- проведение структурно-логического контроля;
- выработка ЭЦП и отправка сообщения в КФМ;
- просмотр списка сообщений;
- редактирование сообщения;
- поиск сообщения;
- печать сообщения;
- просмотр истории сообщений;
- запрос замены сообщения;
- прием от КФМ запросов дополнительной информации;
- прием от КФМ сообщений произвольного формата;
- просмотр запроса дополнительной информации;
- корректировка отвергнутого сообщения;
- формирование ответа на запрос дополнительной информации;
- отправка ответа на запрос дополнительной информации;
- 6) функции просмотра новостей:
	- просмотр ленты новостей;
	- просмотр выбранной новости;
- 7) функции по работе с отчетами:
- 8) дополнительные функции:
	- выбор языка интерфейса;
	- переключение ролей пользователя;
- 9) просмотр справочников и классификаторов.

#### <span id="page-30-0"></span>**4 Функции пользователя «Веб-СФМ»**

#### <span id="page-30-1"></span>**4.1 Функции входа в систему зарегистрированного пользователя**

#### <span id="page-30-2"></span>**4.1.1 Вход в систему зарегистрированного пользователя**

Для входа в программу необходимо:

- зайти на сайт Комитета финансового мониторинга по адресу [http://www.kfm.gov.kz/;](http://www.kfm.gov.kz/)

- перейти по ссылкам «В помощь СФМ» – «СДФО» – «Web-СФМ (технология ручного ввода через портал)» - «Система WEB СФМ»;

- ввести логин и пароль пользователя;

- щелкнуть по кнопке «Войти».

Логин и пароль «Администратору СФМ» назначаются при формировании запроса на регистрацию организации (см. [раздел](#page-4-2) 2.2). Если в организации-СФМ работает несколько сотрудников, которые также должны иметь возможность работы в ПО «Веб-СФМ», то «Администратору СФМ» необходимо их зарегистрировать. Описание функций по управлению списком пользователей представлено в [разделе](#page-31-0)  [4.2.](#page-31-0)

#### <span id="page-30-3"></span>**4.1.2 Выход из системы**

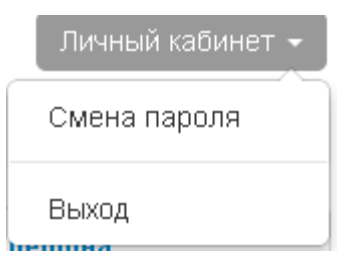

Для выхода из системы нажать кнопку «Выйти» в личном кабинете пользователя. Сеанс будет завершен и откроется главная страница «Веб-СФМ» (рисунок 2.1).

#### <span id="page-31-0"></span>**4.2 Функции управления пользователями**

# **4.2.1 Добавление учетной записи пользователя**

<span id="page-31-1"></span>Данная функция выполняется пользователем, имеющему роль Администратора СФМ.

Выбрать роль Администратора. Выбрать вкладку «Пользователи» и нажать «Регистрация».(рисунок 4.2.1.1).

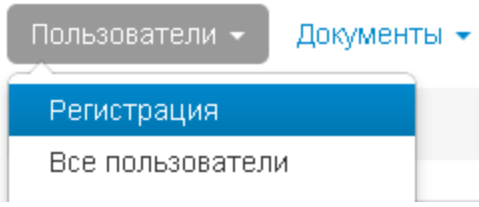

Рисунок 4.2.1.1

Заполнить данные учетной записи пользователя, выбрать роль. (рисунок 4.2.1.2). Нажать кнопку «Сохранить».

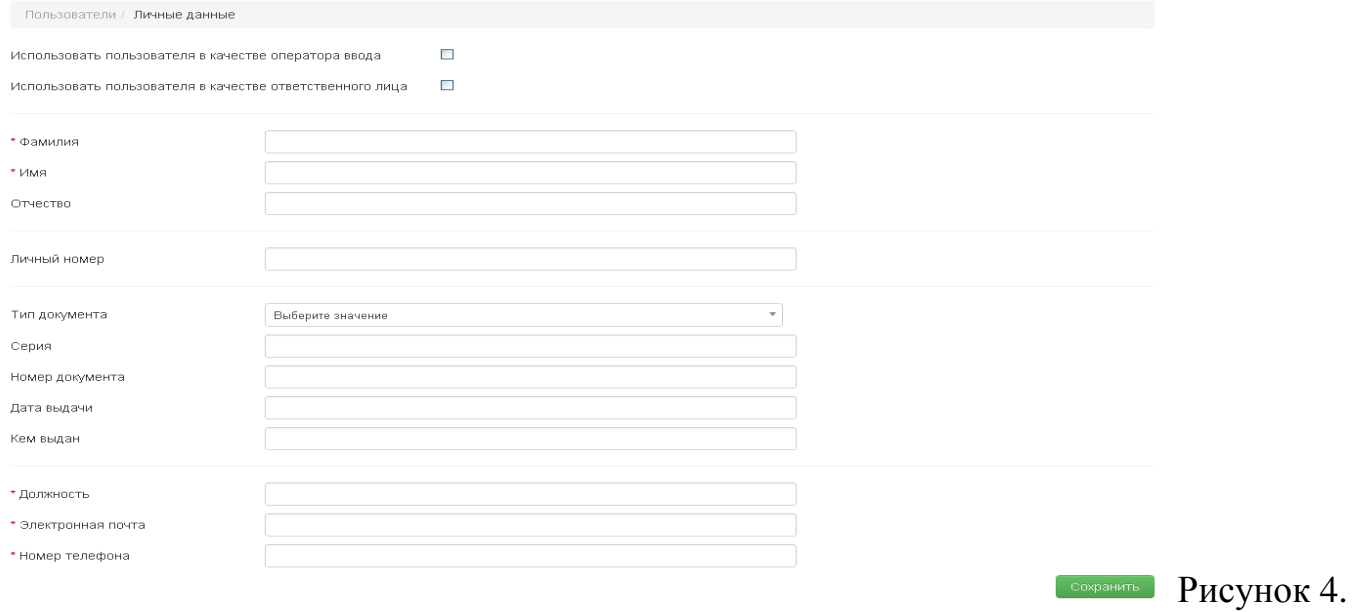

2.1.2

На электронный ящик, указанный при регистрации придет письмо о регистрации с логином и паролем для входа.

#### **4.2.2 Корректировка учетной записи пользователя**

<span id="page-32-0"></span>Данная функция выполняется только при наличии роли Администратора СФМ.

Выбрать роль Администратора. Открыть вкладку «Все пользователи» в разделе Пользователи. Найти в отобразившемся списке нужного пользователя и щелкнуть по его номеру. Откроется страница корректировки пользователя. На открывшейся странице выполнить необходимые действия, сохранить изменения нажав «Сохранить» (рисунок 4.2.2.1).

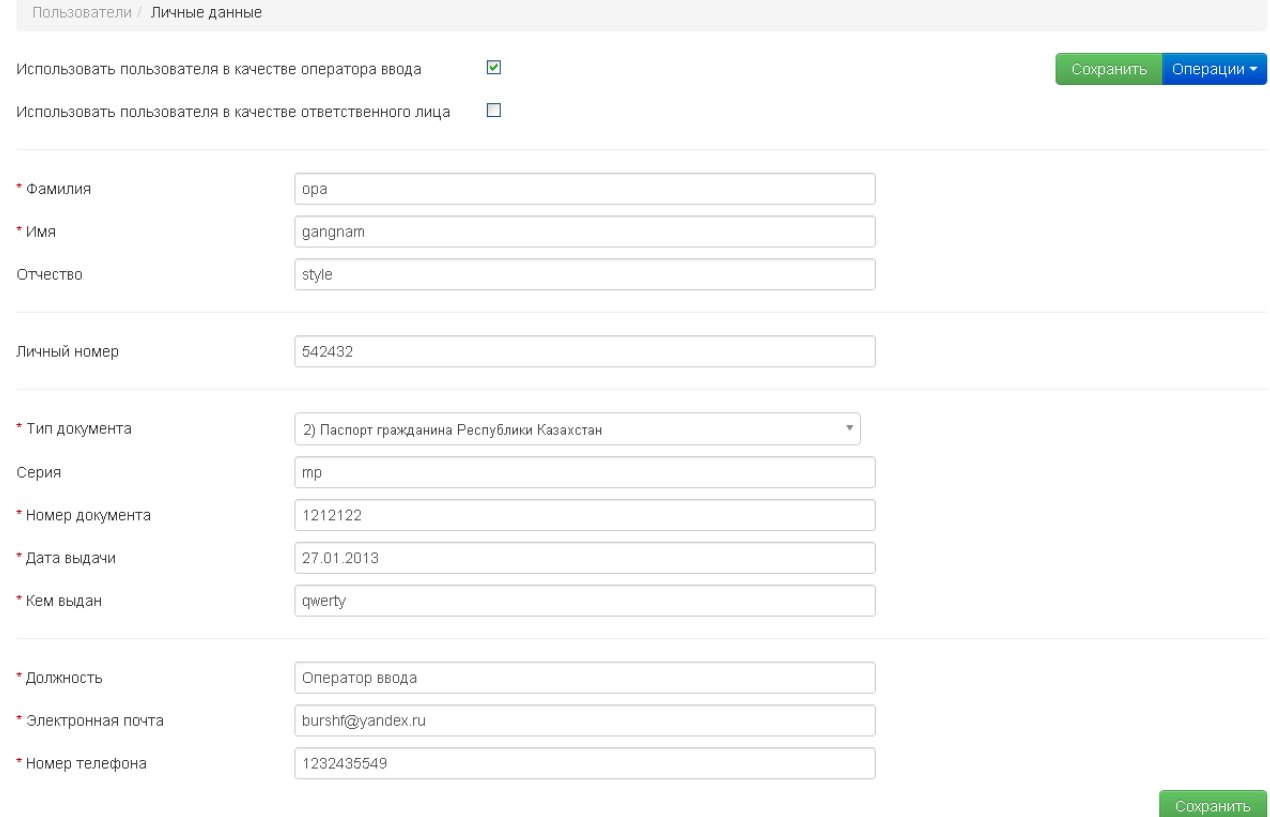

Рисунок 4.2.2.1

#### **4.2.3 Просмотр и сортировка списка учетных записей пользователей**

<span id="page-33-0"></span>Данную функцию может выполнить пользователь с ролью Администратор СФМ.

Выбрать роль Администратора. Открыть вкладку «Все пользователи» в разделе Пользователи. Отобразится список пользователей. Список пользователей может быть отсортирован по любой графе списка, для этого необходимо щелкнуть по наименованию графы.

|      | Пользователи / Список |                    |                       |                         |            |              |                |
|------|-----------------------|--------------------|-----------------------|-------------------------|------------|--------------|----------------|
| $\#$ |                       | Электронная почта  | Фамилия               | Имя<br>$\blacktriangle$ | Отчество   | Личный номер | Номер телефона |
| 1.   |                       | burshf@yandex.ru   | opa                   | gangnam                 | style      | 542432       | 1232435549     |
|      | 1.1                   | Пользователь       | 08.02.2013 19:08:16 - |                         |            |              |                |
|      |                       |                    |                       |                         |            |              |                |
| 2.   |                       | burshf@rambler.ru  | <b><i>VIBAHOB</i></b> | <b><i>VIBAH</i></b>     | ИВАНОВИЧ   | 123456       | 1231212412     |
|      | 2.1                   | Администратор      | $\sim$                |                         |            |              |                |
|      |                       |                    |                       |                         |            |              |                |
| 3.   |                       | burshf@mail.ru     | Орлов                 | Иван                    | Николаевич | 123434345    | 1223114325     |
|      | 3.1                   | Ответственное лицо | 08.02.2013 19:06:29 - |                         |            |              |                |
|      |                       |                    |                       |                         |            |              |                |
|      |                       |                    |                       |                         |            |              |                |
|      |                       |                    |                       |                         |            |              |                |

 $\left\vert \begin{array}{c} \leftarrow \text{Hasaq} \end{array} \right\vert$  Показано 1 - 3 из 3 Далее  $\rightarrow \left\vert \begin{array}{c} \end{array} \right\vert$ 

Рисунок 4.2.3

#### <span id="page-33-1"></span>**4.2.4 Сброс пароля пользователя**

Данная функция выполняется только при наличии роли Администратора СФМ.

Выбрать роль Администратора. Открыть вкладку «Все пользователи» в разделе «Пользователи». Найти в отобразившемся списке нужного пользователя и щелкнуть по его номеру. Откроется страница корректировки пользователя. На открывшейся странице выбрать меню «Операции» и нажать кнопку «Сброс пароля». На электронный ящик данного пользователя придет письмо с новым паролем для входа в систему (рис 4.2.4).

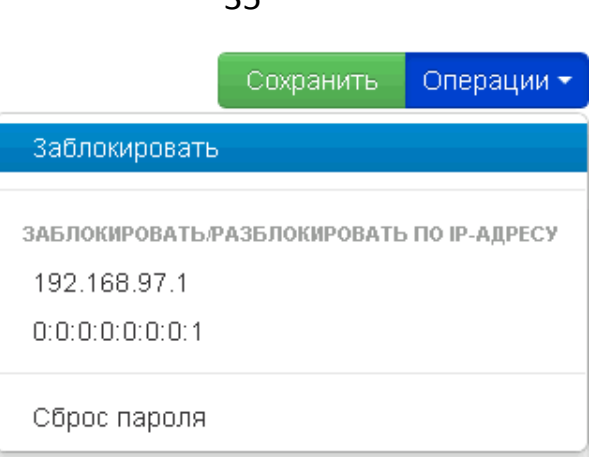

35

Рисунок 4.2.4

### **4.2.5 Назначение роли пользователю**

<span id="page-34-0"></span>Данная функция выполняется только при наличии роли Администратора СФМ.

Выбрать роль Администратора. Открыть вкладку «Все пользователи» в разделе Пользователи. Найти в отобразившемся списке нужного пользователя и щелкнуть по его номеру. Откроется страница корректировки пользователя. На открывшейся странице выбрать необходимые роли и нажать «Сохранить».(рис.4.2.5)

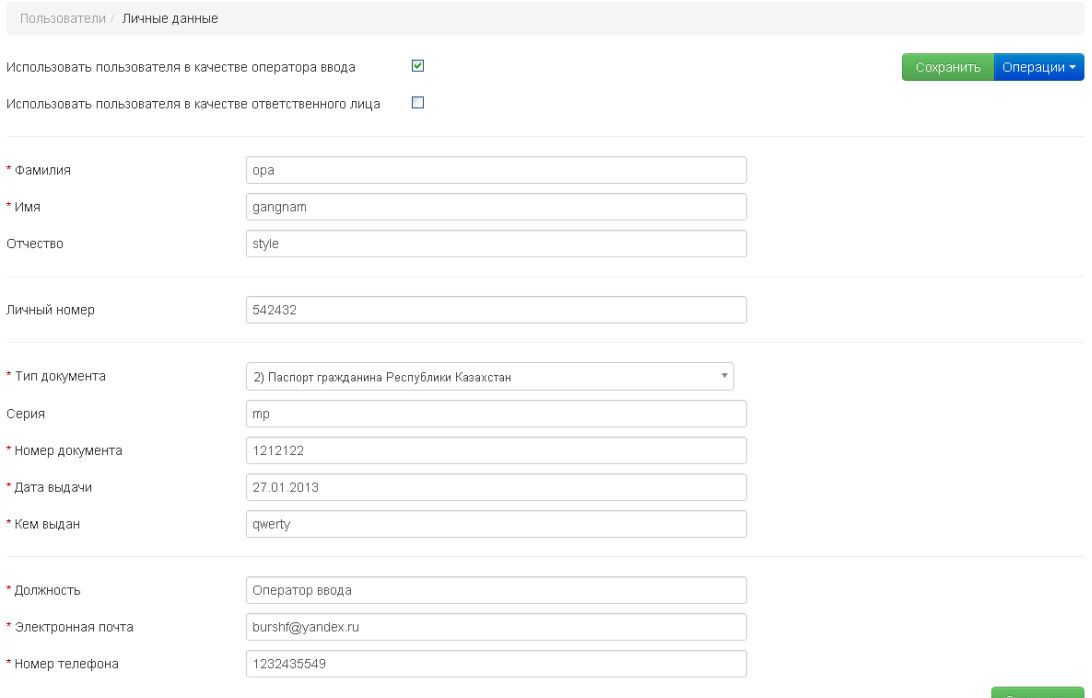

Рисунок 4.2.5

# **4.2.6 Блокирование/разблокирование учетной записи пользователей**

<span id="page-35-0"></span>Данная функция выполняется только при наличии роли Администратора СФМ.

Выбрать роль Администратора. Открыть вкладку «Все пользователи» в разделе Пользователи. Отобразится список пользователей. Выбрать необходимого пользователя. Откроется окно редактирования. Выбрать пункт «Заблокировать» в разделе «Операции». Затем нажать кнопку «Сохранить». В списке пользователей заблокированный пользователь будет выделятся красным замком . Для разблокировки пользователя необходимо выполнить те же действия, только в разделе «Операции» выбрать функцию «Разблокировать».(рис 4.2.6)

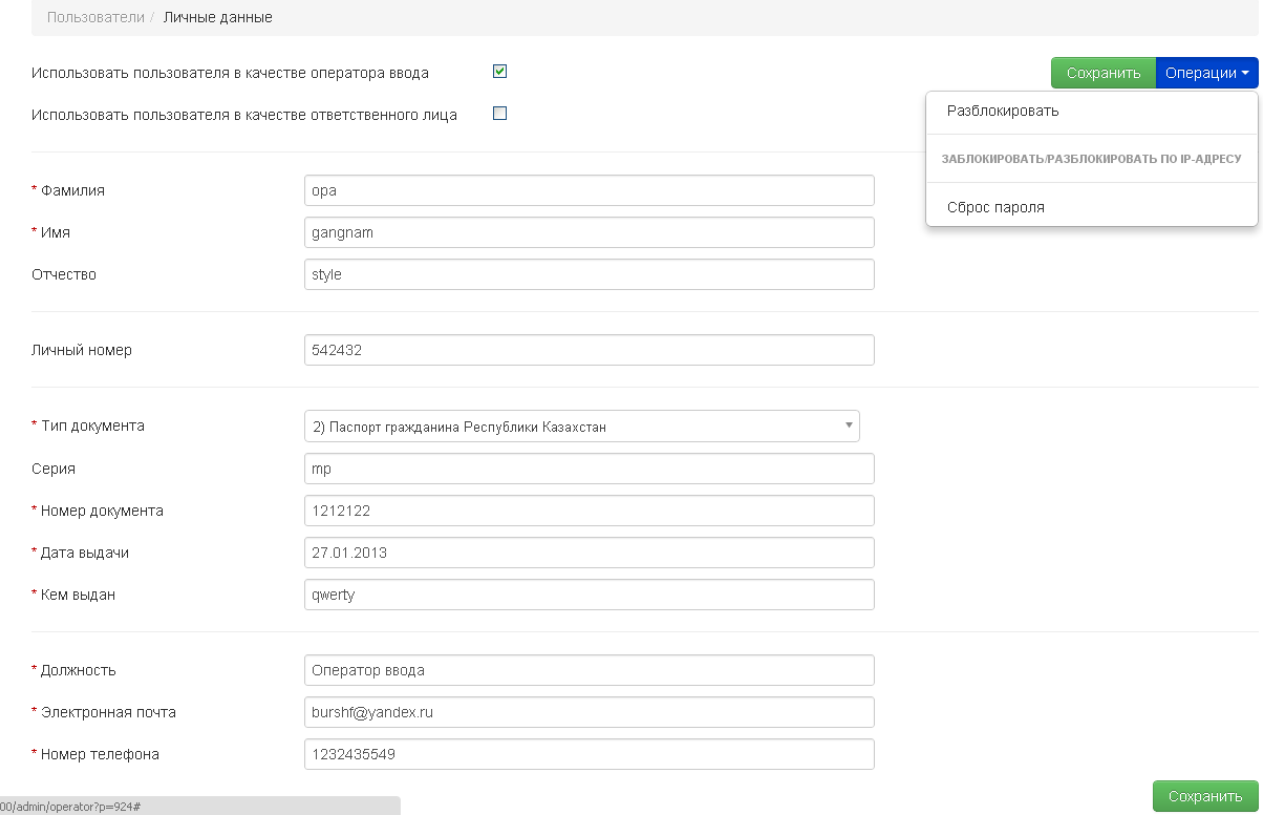

Рисунок 4.2.6

### <span id="page-35-1"></span>**4.2.7 Корректировка собственных данных пользователем**

Данную функцию может выполнить пользователь с любой ролью.

Для корректировки данных следует нажать кнопку «Личные данные» в личном кабинете пользователя. Откроется страница личных данных, в которой можно выполнить необходимые изменения. Сохранить изменения нажав «Сохранить» (рис. 4.2.7)

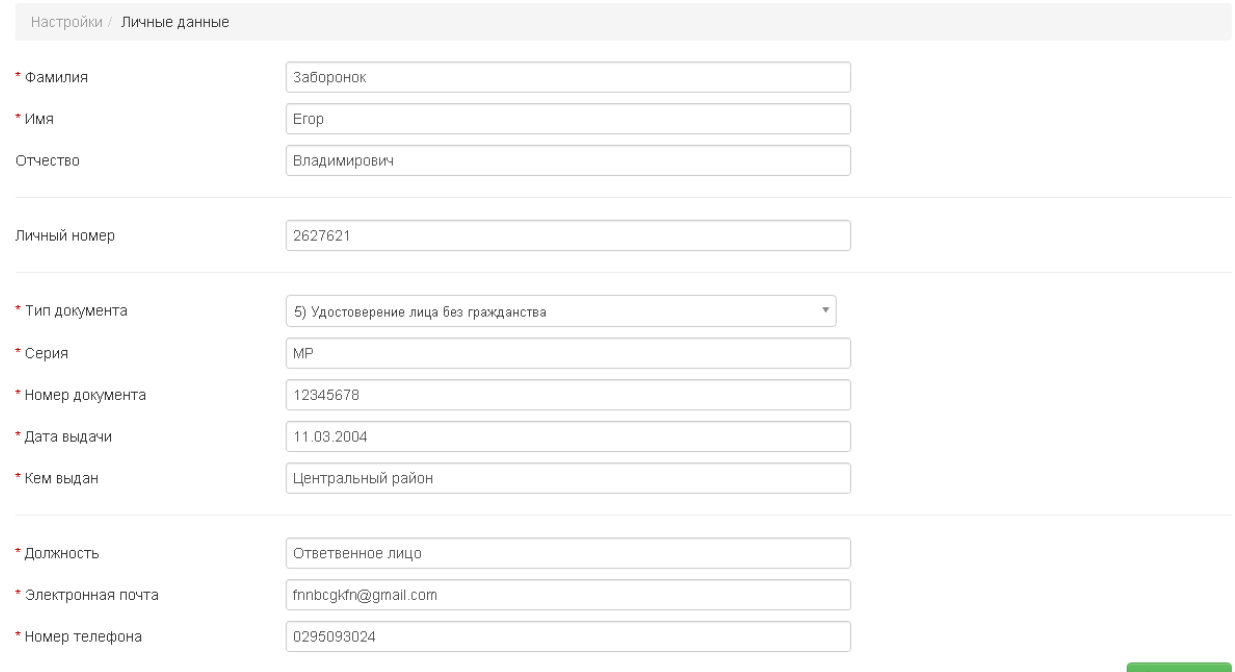

Рисунок 4.2.7

### <span id="page-36-0"></span>**4.2.8 Смена пароля пользователя**

Данную функцию может выполнить пользователь с любой ролью.

Для смены пароля пользователя следует выбрать пункт «Смена пароля» в разделе «Личный кабинет» (рис 4.2.8.1)На странице смены пароля необходимо ввести текущий пароль и новый и нажать кнопку «Сохранить».рис(4.8.2.2)

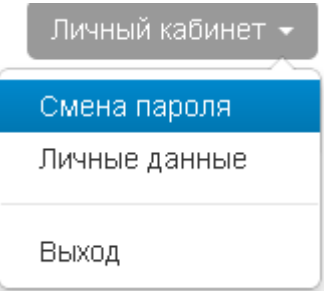

Рисунок 4.2.8.1

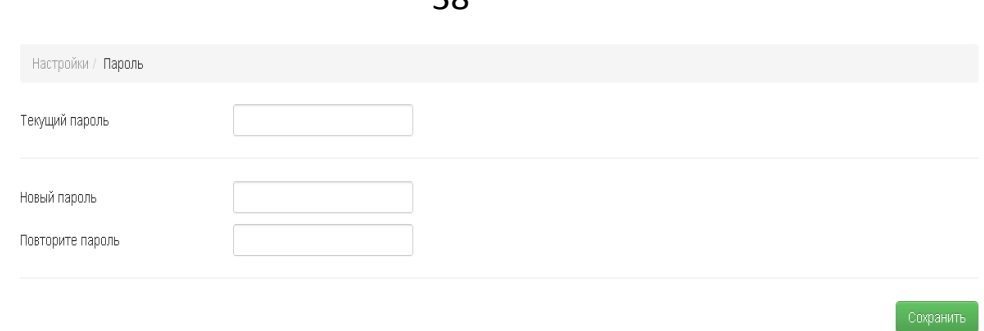

Рисунок 4.2.8.2

# **4.3 Функции по ведению аудита**

Функции данного раздела выполняются пользователем при наличии роли Администратора СФМ.

### **4.3.1 Просмотр журнала аудита (доступа пользователей)**

<span id="page-37-0"></span>Выбрать роль Администратора. Перейти на вкладку «Журнал аудита» в меню Пользователи (рисунок 4.3.1.1).

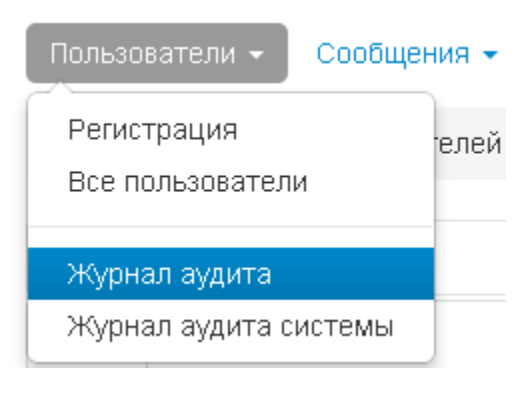

Рисунок 4.3.1.1

Откроется журнал аудита. В нем можно просматривать определенные действия, используя фильтры. Для поиска по параметрам необходимо ввести их и нажать «Применить».(рис.4.3.1.2)

38

| Журналы / Аудит пользователей |                     |                      |              |                                      |                       |  |  |  |
|-------------------------------|---------------------|----------------------|--------------|--------------------------------------|-----------------------|--|--|--|
|                               | • Фильтры           |                      |              |                                      |                       |  |  |  |
| IP адрес<br>Дата<br>$\Box$    |                     |                      |              |                                      |                       |  |  |  |
|                               |                     |                      |              |                                      | Сбросить<br>Применить |  |  |  |
| $\#$                          | Дата                | Пользователь         | IP адрес     | Действие                             |                       |  |  |  |
| 1.                            | 08.02.2013 22:00:58 | nikolka.99@gmail.com | 192.168.97.1 | Просмотр журнала аудита системы      |                       |  |  |  |
| 2.                            | 08.02.2013 22:00:11 | nikolka.99@gmail.com | 192.168.97.1 | Просмотр журнала аудита пользователя |                       |  |  |  |
| 3.                            | 08.02.2013 21:59:43 | nikolka.99@gmail.com | 192.168.97.1 | Просмотр списка пользователей        |                       |  |  |  |
| $\boldsymbol{4}$ .            | 08.02.2013 21:59:43 | nikolka.99@gmail.com | 192.168.97.1 | Вход в систему                       |                       |  |  |  |
| 5.                            | 08.02.2013 21:59:32 | fnnbogkfn@gmail.com  | 192.168.97.1 | Выход из системы                     |                       |  |  |  |
| 6.                            | 08.02.2013 21:59:18 | fnnbogkfn@gmail.com  | 192.168.97.1 | Просмотр списка сообщений            |                       |  |  |  |
| 7.                            | 08.02.2013 21:53:51 | fnnbcgkfn@gmail.com  | 192.168.97.1 | Просмотр личных данных               |                       |  |  |  |
| 8.                            | 08.02.2013 21:47:21 | fnnbcgkfn@gmail.com  | 192.168.97.1 | Просмотр личных данных               |                       |  |  |  |
| 9                             | 08.02.2013 21:45:26 | fnnbcgkfn@gmail.com  | 192.168.97.1 | Просмотр списка сообщений            |                       |  |  |  |

Рисунок 4.3.1.2

### **4.3.2 Журнал аудита системы**

<span id="page-38-0"></span>Данную функцию может выполнить пользователь с ролью Администратор СФМ. Перейти на вкладку «Журнал аудита системы» в меню Пользователи. Откроется журнал аудита. В нем можно просматривать определенные действия, используя фильтры. Для поиска по параметрам необходимо ввести их и нажать «Применить».(рис.4.3.2)

| Журналы / Аудит системы |                     |              |                                         |                     |              |  |  |  |
|-------------------------|---------------------|--------------|-----------------------------------------|---------------------|--------------|--|--|--|
| • Фильтры               |                     |              |                                         |                     |              |  |  |  |
| IP адрес                |                     |              |                                         |                     |              |  |  |  |
| Дата                    |                     |              |                                         |                     |              |  |  |  |
| no.                     |                     |              |                                         |                     |              |  |  |  |
|                         |                     |              |                                         |                     |              |  |  |  |
|                         |                     |              |                                         | Сбросить            | Применить    |  |  |  |
| $\#$                    | Лата                | IP адрес     | Путь                                    | Обозреватель        | Платформа    |  |  |  |
| 1.                      | 08.02.2013 22:12:55 | 192.168.97.1 | 192.168.97.120:9000/admin/audits/users  | CHROME 24.0.1312.57 | WINXP        |  |  |  |
| 2.                      | 08.02.2013 22:01:10 | 192.168.97.1 | 192.168.97.120:9000/admin/audits/users  | CHROME 24.0.1312.57 | <b>WINXP</b> |  |  |  |
| 3.                      | 08.02.2013 22:00:58 | 192.168.97.1 | 192.168.97.120:9000/admin/audits/systes | CHROME 24.0.1312.57 | WINXP        |  |  |  |
| 4.                      | 08.02.2013 22:00:11 | 192.168.97.1 | 192.168.97.120:9000/admin/audits/users  | CHROME 24.0.1312.57 | <b>WINXP</b> |  |  |  |
| 5.                      | 08.02.2013 21:59:43 | 192.168.97.1 | 192.168.97.120:9000/admin/operators     | CHROME 24.0.1312.57 | WINXP        |  |  |  |
| 6.                      | 08.02.2013 21:59:43 | 192.168.97.1 | 192.168.97.120:9000/login               | CHROME 24.0.1312.57 | WINXP        |  |  |  |
| 7.                      | 08.02.2013 21:59:32 | 192.168.97.1 | 192.168.97.120:9000/logout              | CHROME 24.0.1312.57 | WINXP        |  |  |  |
| 8.                      | 08.02.2013 21:59:18 | 192.168.97.1 | 192.168.97.120:9000/operations          | CHROME 24.0.1312.57 | WINXP        |  |  |  |
| 9.                      | 08.02.2013 21:53:51 | 192.168.97.1 | 192.168.97.120:9000/settings/personal   | CHROME 24.0.1312.57 | WINXP        |  |  |  |

Рисунок 4.3.2

### <span id="page-39-0"></span>**4.4 Функции по общению с модератором сайта**

Функции данного раздела может выполнять пользователь с любой ролью.

#### **4.4.1 Создание и отправка вопроса**

<span id="page-39-1"></span>Открыть вкладку «Общение» и выбрать подпункт «Создать» в разделе «Вопросы»(рис 4.4.1.1)

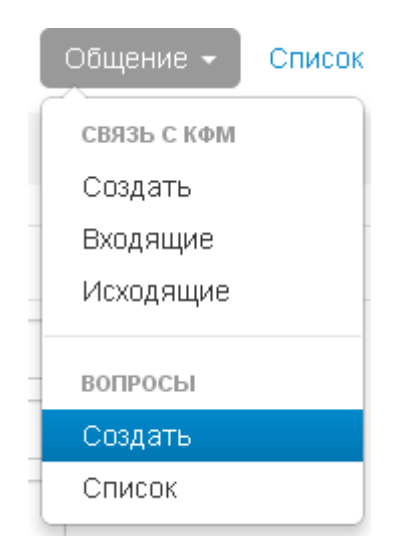

Рисунок 4.4.1.1

На открывшейся странице откроется форма заполнения вопроса. После заполнения необходимых данных нажмите кнопку «Отправить» и ваш вопрос будет передан модератору.(рис. 4.4.1.2)

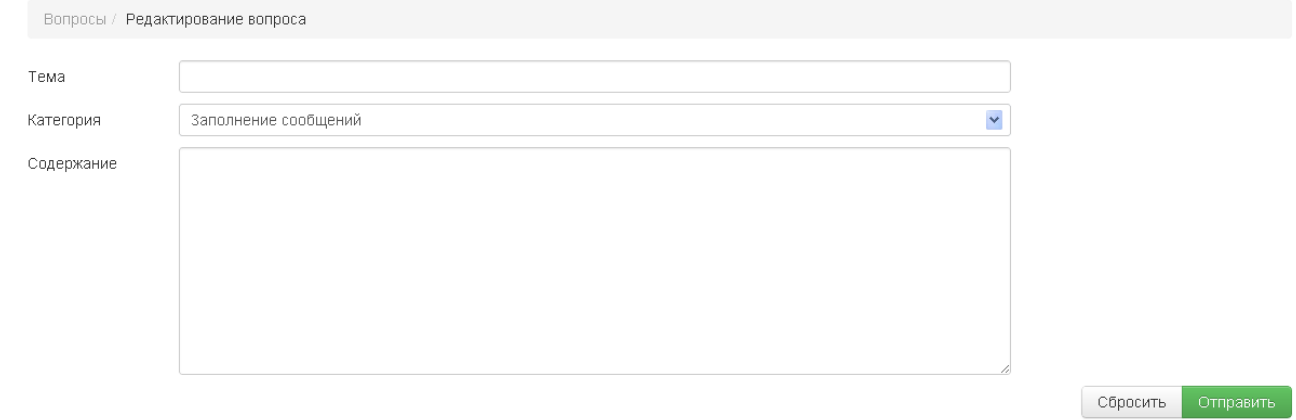

Рисунок 4.4.1.2

#### **4.4.2 Просмотр списка отправленных вопросов и ответов на них**

<span id="page-40-0"></span>Открыть вкладку «Общение» и выбрать подпункт «Список» в разделе «Вопросы». Откроется список всех заданных вопросов, в котором будут видны ответы, данные на вопрос.(рис 4.2.2)

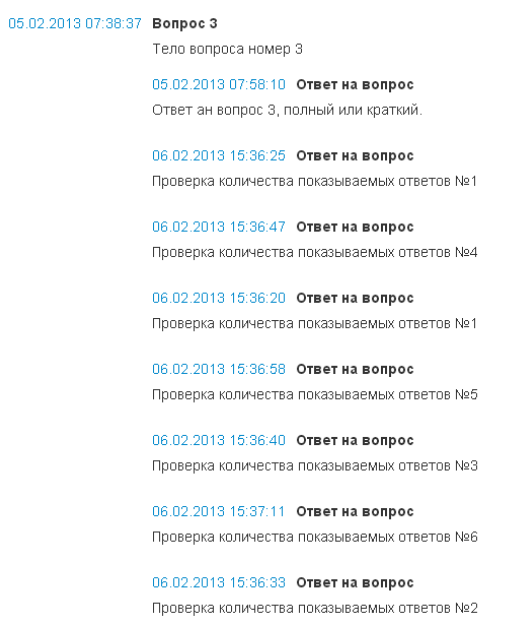

Рисунок 4.4.2

# <span id="page-40-1"></span>**4.5 Функции по работе с сообщениями**

### **4.5.1 Создание нового сообщения о финансовых операциях**

<span id="page-40-2"></span>Выбрать роль Оператора ввода. Выбрать пункт «создать сообщение в меню «Сообщения» (рисунок 4.5.1.1).

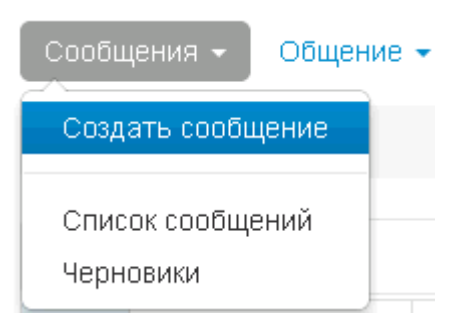

Рисунок 4.5.1-2

Загрузится окно «Форма ФМ-1» (рисунок 4.5.1.2), предназначенное для ввода сведений об операции с деньгами и (или) иным имуществом, подлежащей финансовому мониторингу.

При заполнении формы необходимо руководствоваться документом «Правила предоставления субъектами финансового мониторинга сведений и информации об операциях, подлежащих финансовому мониторингу» (далее Правила), в соответствии с которым составлена данная форма.

Пользователю необходимо заполнить данными форму «Новое сообщение ФМ-

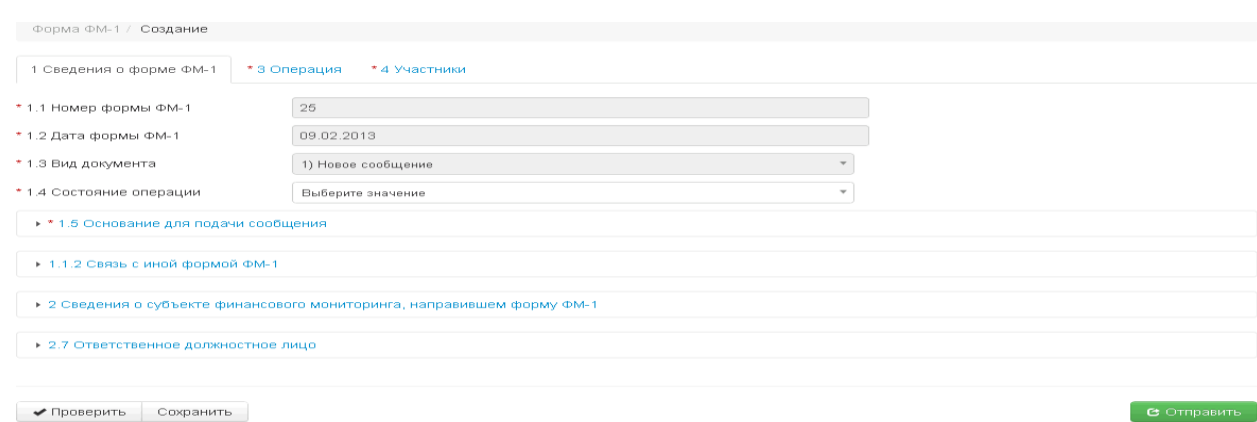

Рисунок 4.5.1.2

Пользователю не требуется вводить следующее данные:

1) сведения о форме ФМ-1 в области «Общие сведения»:

 $-$  «1.1 Номер формы ФМ-1»;

- «1.2 Дата формы ФМ-1»;

- «1.3 Вид документа».

1».

Значения полей будут заполнены автоматически в момент открытия формы. Значением поля «1.3 Вид документа» для нового сообщения по умолчанию будет «1) Новое сообщение».

2) сведения о субъекте финансового мониторинга, направившем форму ФМ-1, и об ответственном должностном лице. Данные сведения формируются администратором приложений СФМ при формировании запроса на регистрацию СФМ и при регистрации пользователя – ответственного лица СФМ.

- состояние операции;

- основание для подачи сообщения;

2) информации об операции, подлежащей финансовому мониторингу;

3) сведений об участниках операции, подлежащей финансовому мониторингу. ПО предусматривает возможность ввода в форме ФМ-1 сведений о нескольких участниках операции. Для ввода нового участника в список участников необходимо нажать кнопку «Добавить» (рисунок 4.5.1.3).

Согласно Правилам участники операции делятся на три типа: «Юридическое лицо», «Физическое лицо» и «Индивидуальный предприниматель». В зависимости от выбора того или иного типа участника на форме меняется состав полей для заполнения. Обязательные для заполнения поля помечены символом «звездочка»  $(\star)$ .

В программе предусмотрена возможность заполнения сведений о нескольких учредителях. Для того чтобы указать данные об учредителях юридического лица необходимо в области «Учредители участника» нажать кнопку «Добавить» (рисунок 4.5.1.4).

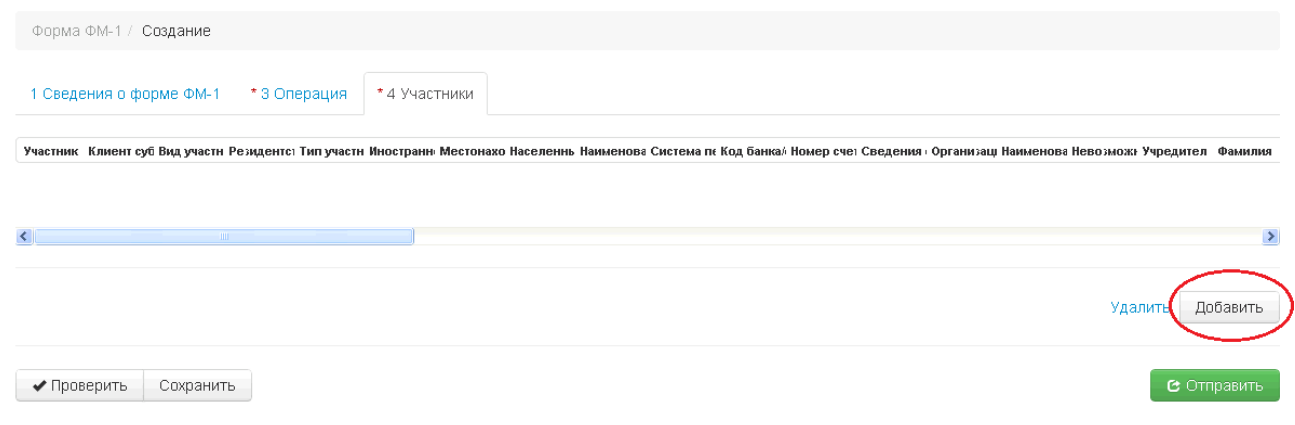

Рисунок 4.5.1.3

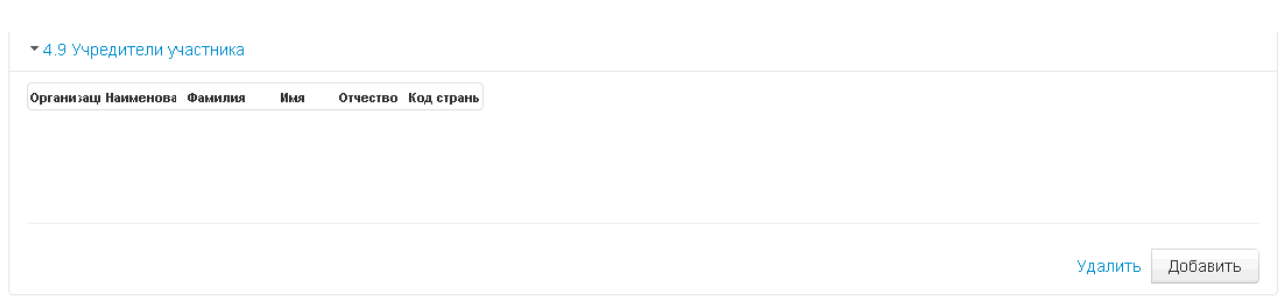

Рисунок 4.5.1.4

### **4.5.1.1 Сохранение черновика сообщения**

<span id="page-43-0"></span>В форме «Новое сообщение ФМ-1» нажать на ссылку «Сохранить» (рисунок 4.5.1-4). Пользователю отобразится результат проведения операции: «Сообщение успешно сохранено со статусом черновик». Сообщению будет установлен статус «Черновик» (рисунок 4.5.1.1.1)

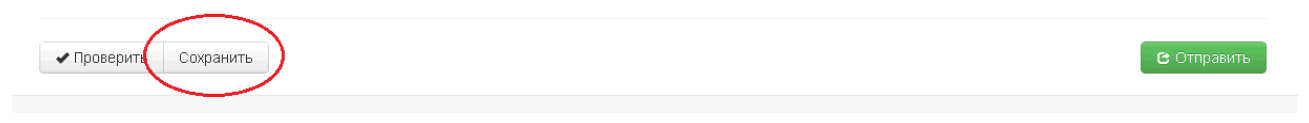

Рисунок 4.5.1.1.1

# **4.5.1.2 Проведение структурно-логического контроля**

В форме «Новое сообщение ФМ-1» нажать на ссылку «Проверить» (рисунок 4.5.1.2.1). Пользователю отобразятся результаты проведения контроля (рисунок 4.5.1.2.2).

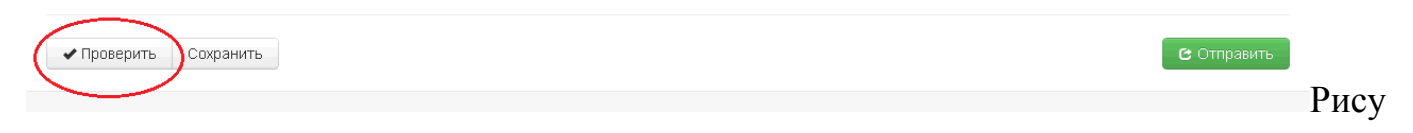

нок 4.5.1.2.1

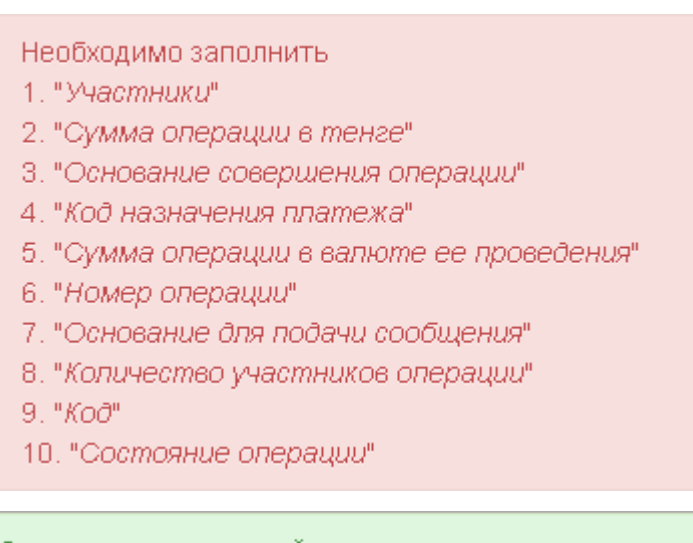

Структурно-логический контроль прошел успешно

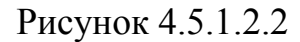

#### <span id="page-44-1"></span>**4.5.1.3 Перевод сообщения на следующую стадию.**

В форме «Новое сообщение ФМ-1» нажать на ссылку «Отправить» (рисунок 4.5.1.3.1). Сообщение будет передано ответственному лицу на проверку и отправку в КФМ.

• Проверить Сохранить

Рисунок 4.5.1.3.1

**В** Отправить

### <span id="page-44-0"></span>**4.5.2 Просмотр списка сообщений**

Выбрать роль Ответственного лица или Оператора ввода. Перейти на вкладку «Список сообщений» в меню «Сообщения» (рисунок 4.5.2.1). Отобразится список сообщений Список может быть отсортирован по любой графе списка, для этого необходимо щелкнуть по наименованию графы.

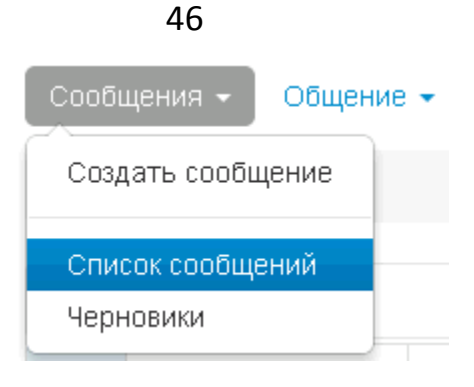

Рисунок 4.5.2.1

# **4.5.3 Редактирование сообщения**

<span id="page-45-0"></span>Происходит при условии, что сообщение было возвращено на доработку Ответственным лицом.

Нужно выбрать роль оператора ввода. Перейти на вкладку «Черновики» в меню «Сообщение»(рисунок 4.5.3.1). На открывшейся странице найти в списке нужное сообщение и щелкнуть по его номеру. Откроется форма ФМ-1,в которой можно провести необходимые изменения.

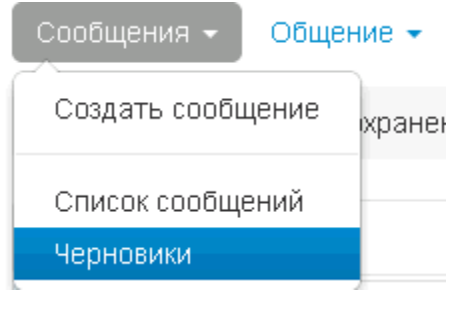

Рисунок 4.5.3.1

# **4.5.4 Поиск сообщения**

<span id="page-45-1"></span>Выбрать роль Ответственного лица или Оператора ввода. Перейти на вкладку «Сообщения» (рисунок 4.5.2.1). В области «фильтры» задать требуемые параметры поиска и нажать «Применить» (рисунок 4.5.4.1).

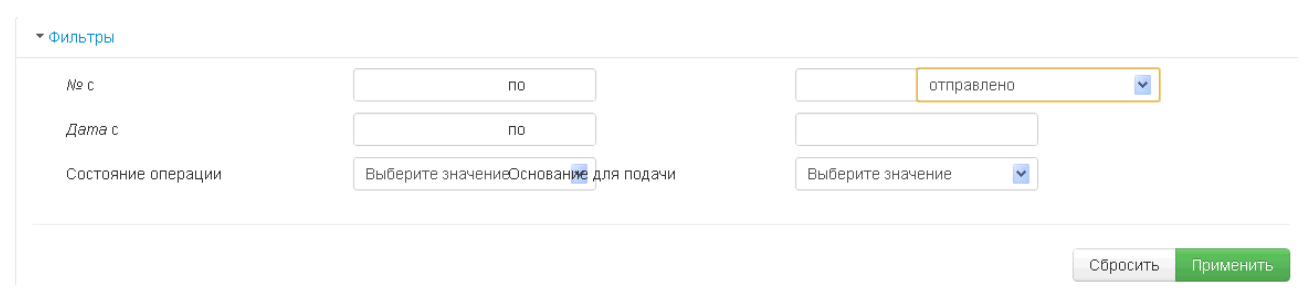

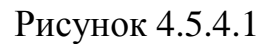

# **4.5.5 Печать сообщения**

<span id="page-46-0"></span>Функция доступна пользователю с ролью «Ответственное лицо» или «Оператор ввода».

Выбрать роль Ответственного лица или Оператора ввода. Перейти на вкладку «Сообщения» (рисунок 4.5.2.1) На открывшейся странице найти в списке нужное сообщение и щелкнуть по его номеру. Выбрать функцию «Печать» (рисунок 4.5.5.1).

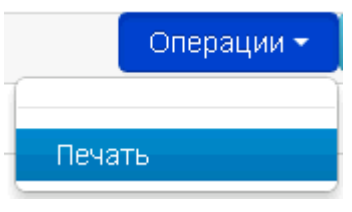

Рисунок 4.5.5.1

# **4.5.6 Просмотр истории сообщений**

<span id="page-46-1"></span>Выбрать роль Ответственного лица или Оператора ввода. Перейти на вкладку «Сообщения» (рисунок 4.5.2.1) Под каждым сообщением написана его история.(рис 4.5.6.1)

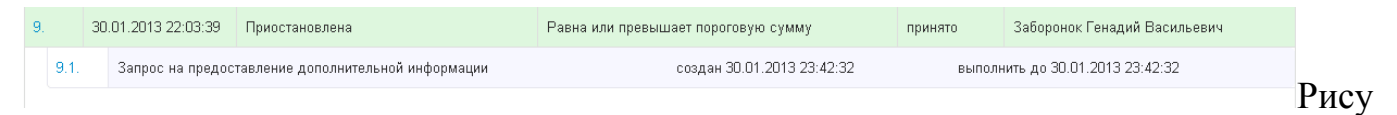

нок 4.5.6.1

### **4.5.7 Запрос замены сообщения**

<span id="page-46-2"></span>Запрос – указывается в случае инициативного внесения субъектом финансового мониторинга изменений или дополнений в ранее представленную и принятую уполномоченным органом форму ФМ-1, например, в сообщении была

47

неверно указаны сумма операции, код валюты, основание совершения операции, адреса участников или иное. При этом субъект финансового мониторинга направляет в уполномоченный орган заменяющее сообщение с заполнением всех реквизитов, которое имеет тот же номер и дату сообщения, что и первичное сообщение

Выбрать роль Ответственного лица ,в случае отправленного сообщения но не принятого на стороне КФМ. Перейти на вкладку «Сообщения» (рисунок 4.5.1-1). На открывшейся странице найти в списке нужное сообщение и щелкнуть по соответствующей кнопке **.** Выбрать функцию «Запрос замены сообщения» (рисунок 4.5.7). В форме «Новое сообщение ФМ-1» исправить данные по операции. Действия по проведению СЛК и отправке сообщения в КФМ описаны в подпунктах [4.5.1.1](#page-43-0) [4.5.1.3.](#page-44-1)

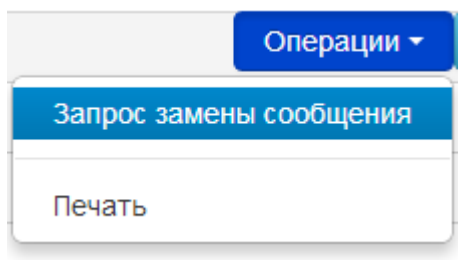

Рисунок 4.5.7

### **4.5.8 Сохранение локальной копии сообщения.**

<span id="page-47-0"></span>Выбрать роль Ответственного лица или Оператора ввода. Перейти на вкладку «Сообщения» (рисунок 4.5.2.1) На открывшейся странице найти в списке нужное сообщение и щелкнуть по его номеру. Выбрать функцию сохранить и необходимый формат. Доступны два формата сохранения XML и RTF.(рисунок 4.5.8)

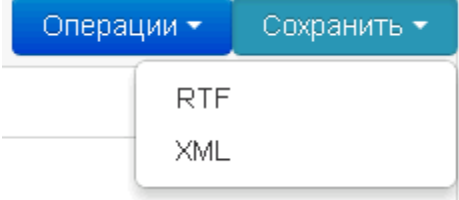

Рисунок 4.5.8

#### **4.5.9 Корректировка отвергнутого сообщения**

<span id="page-48-0"></span>Корректировка – указывается в случае получения от уполномоченного органа извещения о непринятии формы ФМ-1, субъектом финансового мониторинга принимаются меры по устранению указанных в извещении причин непринятия сообщения, исправляются указанные в извещении замечания, и в течение 1 рабочего дня со дня получения извещения, форма направляется повторно в исправленном виде. При этом указывается первичная пара значений реквизитов номера и даты cообщения.

Выбрать роль Ответственного лица , в случае отвергнутого сообщения со стороны КФМ. Перейти на вкладку «Сообщения» (рисунок 4.5.2.1). На открывшейся странице найти в списке нужное отклоненное сообщение и щелкнуть по его номеру. Выбрать функцию «Запрос корректировки сообщения» в меню Операции (рисунок 4.5.9).

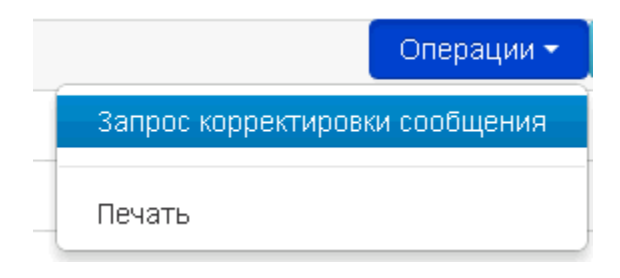

Рисунок 4.5.9

Значение параметра «1.3 Вид документа» изменится на «Корректировка непринятого сообщения»

# **4.5.10 Прием и просмотр запросов дополнительной информации от КФМ**

<span id="page-48-1"></span>Выбрать роль Ответственного лица или оператора ввода. Перейти на вкладку «Сообщения» (рисунок 4.5.2.1). На открывшейся странице найти в списке нужное отклоненное сообщение и щелкнуть по номеру запроса дополнительной информации (рисунок 4.5.10).

|       | 31.01.2013 20:12:47 | Продолжается                                       | Навна или превышает пороговую сумму | принято | Заборонок Генадий Васильевич     |
|-------|---------------------|----------------------------------------------------|-------------------------------------|---------|----------------------------------|
| 16.1. |                     | Запрос на предоставление дополнительной информации | создан 31.01.2013 21:52:40          |         | выполнить до 01.02.2013 21:52:40 |

Рисунок 4.5.10

#### **4.5.11 Формирование ответа на запрос дополнительной информации**

<span id="page-49-0"></span>Выбрать роль Ответственного лица или Оператора ввода. Перейти на вкладку «Сообщения» (рисунок 4.5.2.1) На открывшейся странице найти в списке нужное сообщение и щелкнуть по номеру запроса дополнительной информации. Ввести необходимые для уточнения данные в поле Комментарий и нажать Отправить.(рисунок 4.5.10)

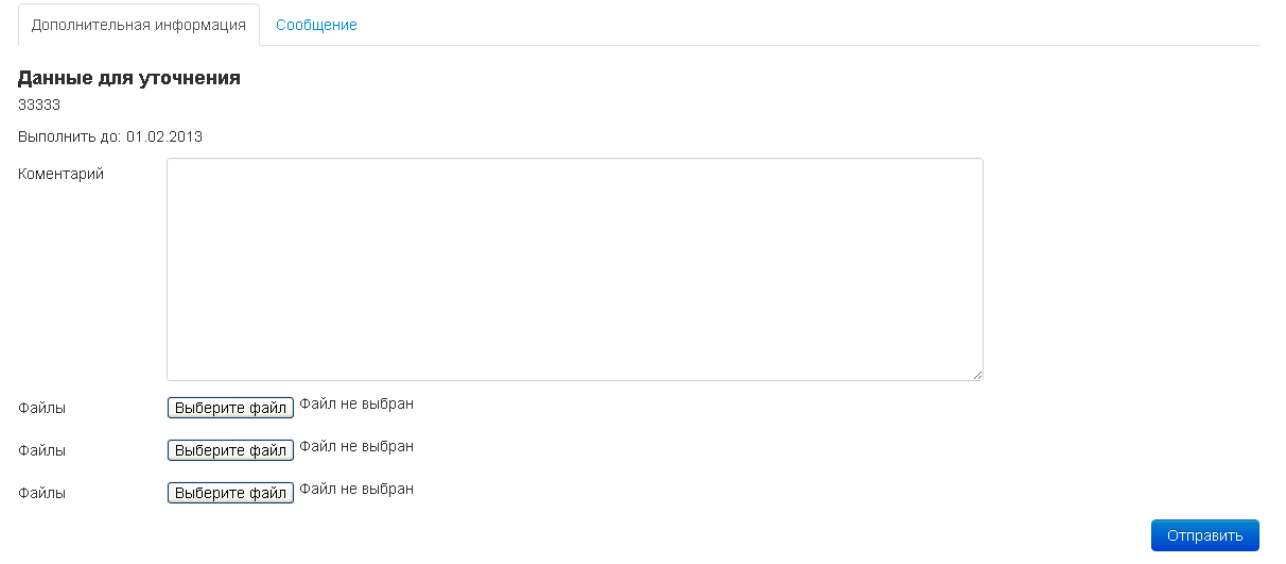

Рисунок 4.5.11

#### <span id="page-49-1"></span>**4.6 Функции просмотра новостей**

Функции данного раздела может выполнять пользователь с любой ролью.

#### <span id="page-49-2"></span>**4.6.1 Просмотр ленты новостей**

Перейти на вкладку «Список новостей» (рисунок 4.6.1).

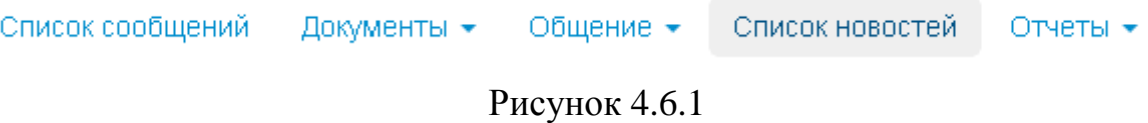

# <span id="page-49-3"></span>**4.6.2 Просмотр выбранной новости**

Перейти на вкладку «Список новостей» (рисунок 4.6.1). На открывшейся странице найти в списке нужную новость и щелкнуть по ее дате.

# **4.7 Функции по работе с отчетами**

<span id="page-50-0"></span>Функции данного раздела может выполнять пользователь с ролью Ответственное лицо.

### **4.7.1 Формирование отчета**

<span id="page-50-1"></span>Выбрать роль Ответственное лицо. Выбрать необходимый тип отчета в меню «Отчеты» (рисунок 4.7.1-1).

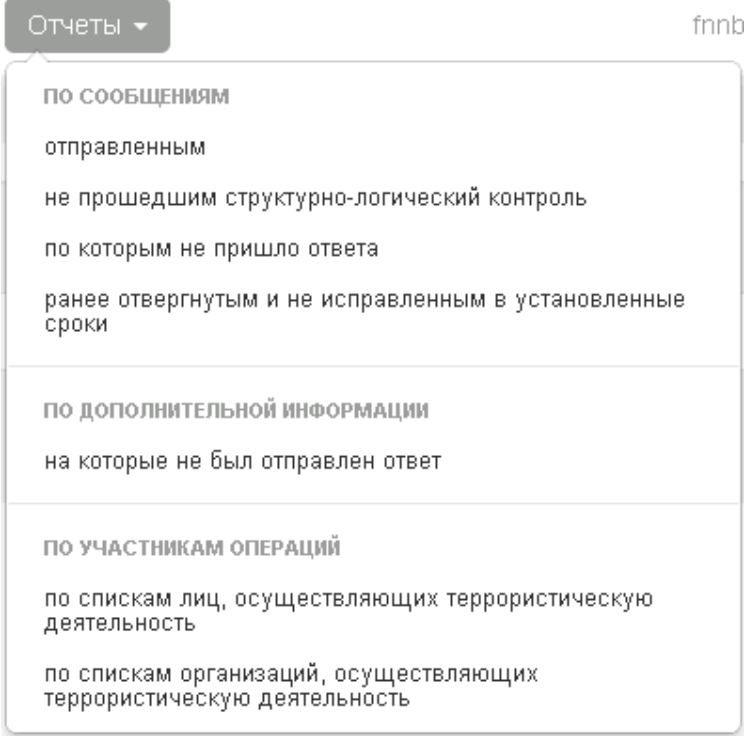

Рисунок 4.7.1-1

Будет сформирован список отчетов. Можно Изменять дату для формирования отчета.(рис 4.7.1-2)

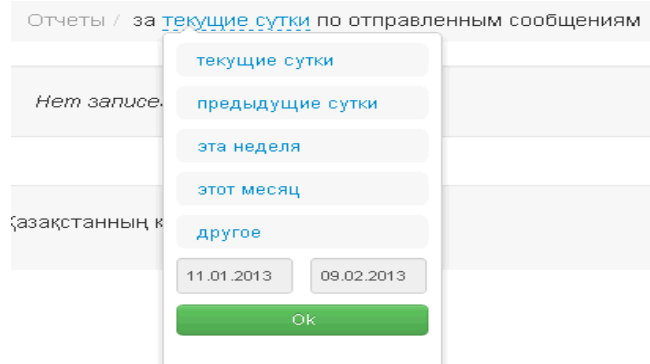

Рисунок 4.7.1-2

### **4.7.2 Сохранение отчета**

<span id="page-51-0"></span>Выбрать роль Ответственное лицо. Выбрать необходимый тип отчета в меню «Отчеты» (рисунок 4.7.1-1).

Нажать кнопку сохранить.(рисунок 4.7.2)

• Сохранить

Рисунок 4.7.2

# <span id="page-51-1"></span>**4.8 Дополнительные функции**

Функции данного раздела доступны пользователю с любой ролью.

# **4.8.1 Выбор языка интерфейса**

<span id="page-51-2"></span>Выбрать предпочитаемый язык ввода и отображения информации на главной странице(рисунок 4.8.1).

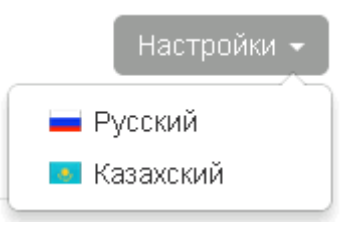

Рисунок 4.8.1